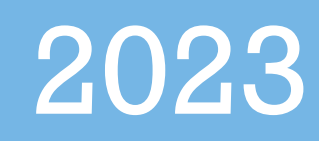

# Licensure User Manual

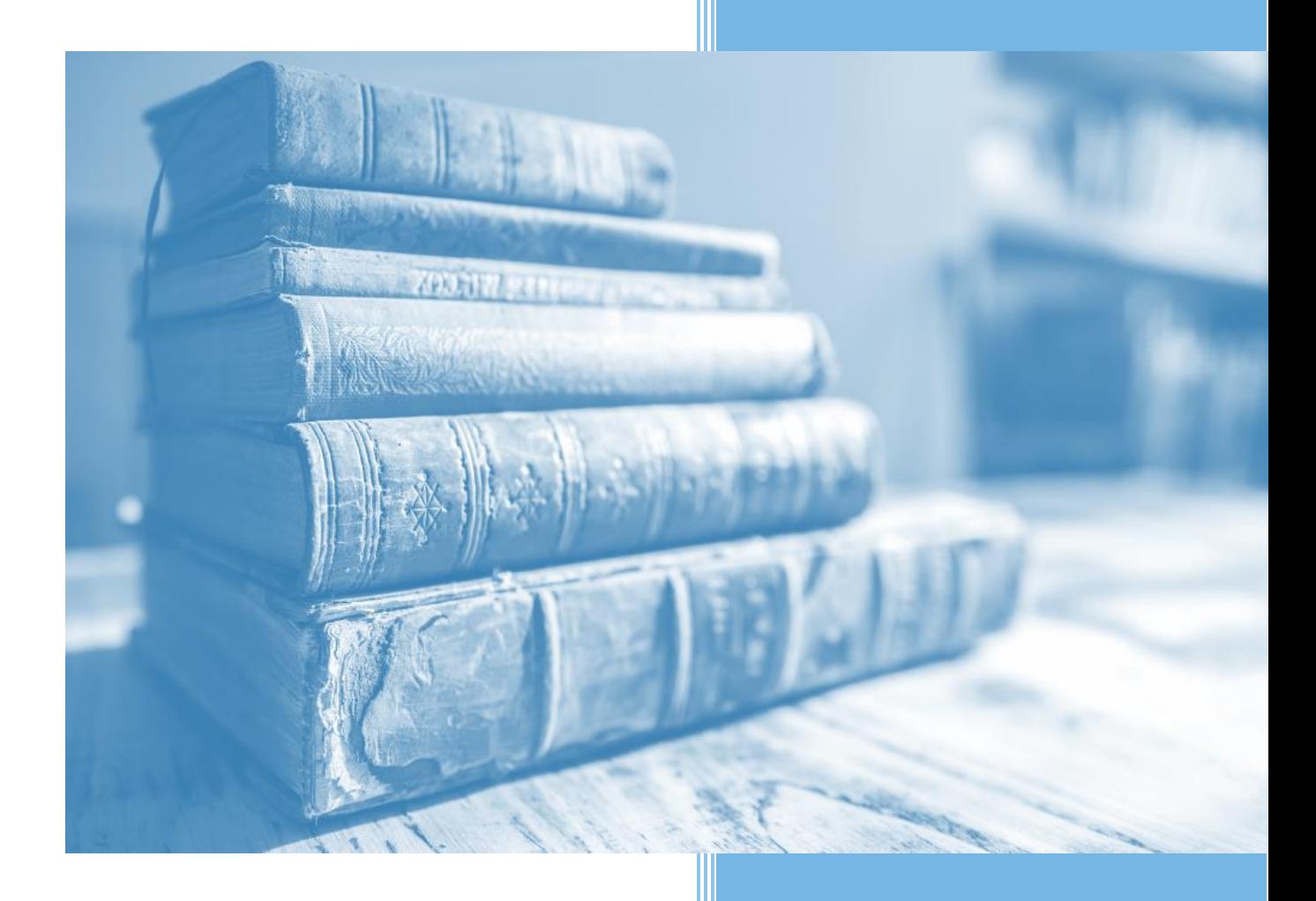

# **TABLE OF CONTENTS**

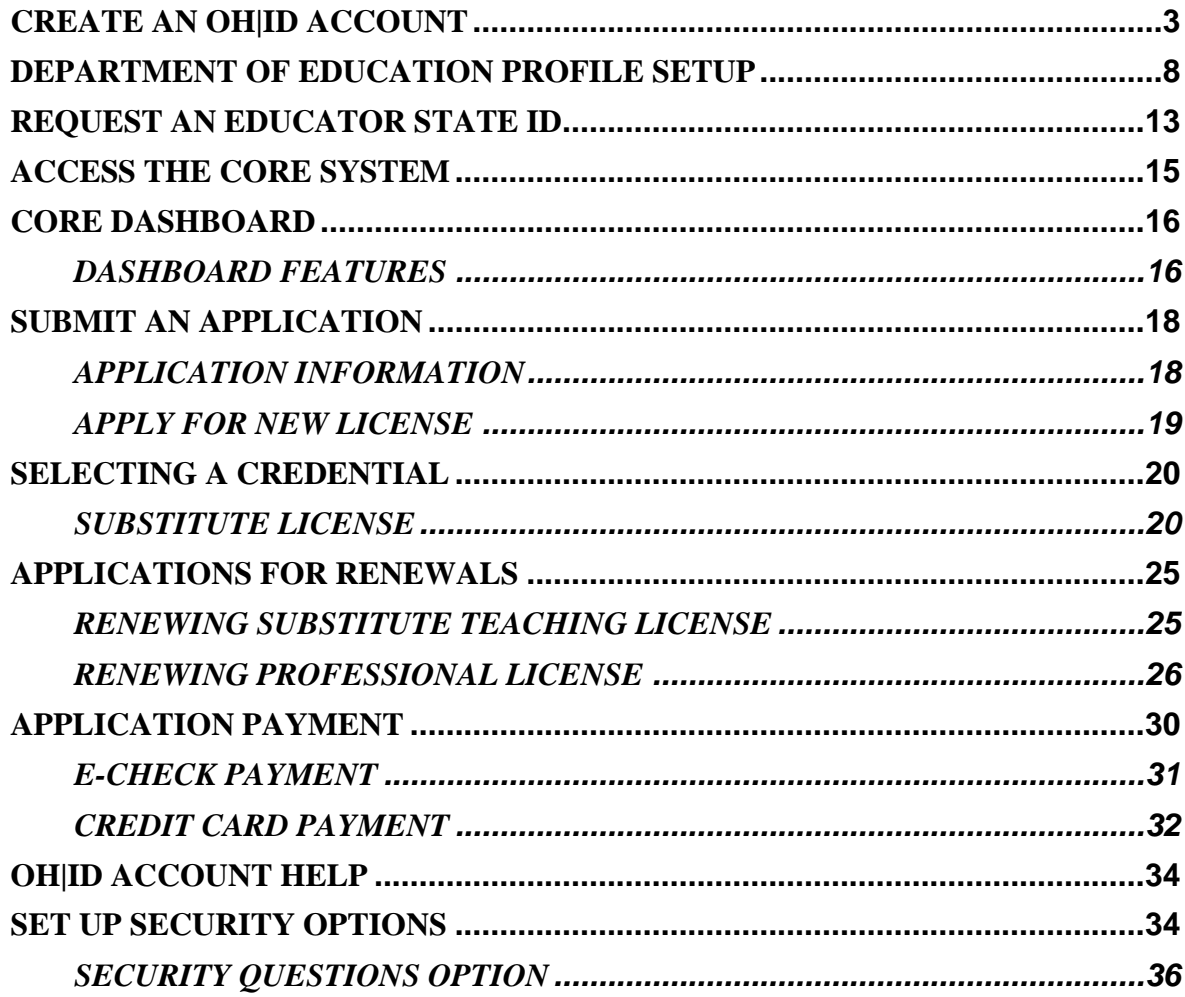

# <span id="page-2-0"></span>**CREATE AN OH|ID ACCOUNT**

#### **PLEASE NOTE: Users must create an OH|ID account and a Department of Education Profile to access the CORE system and submit applications for licensure. If you currently have an OH|ID and Educator State ID, you can proceed to page 18.**

Begin by navigating to [https://ohid.ohio.gov](https://ohid.ohio.gov/) and then follow the steps below.

#### **Step 1**. Click the **Create OH|ID Account** button.

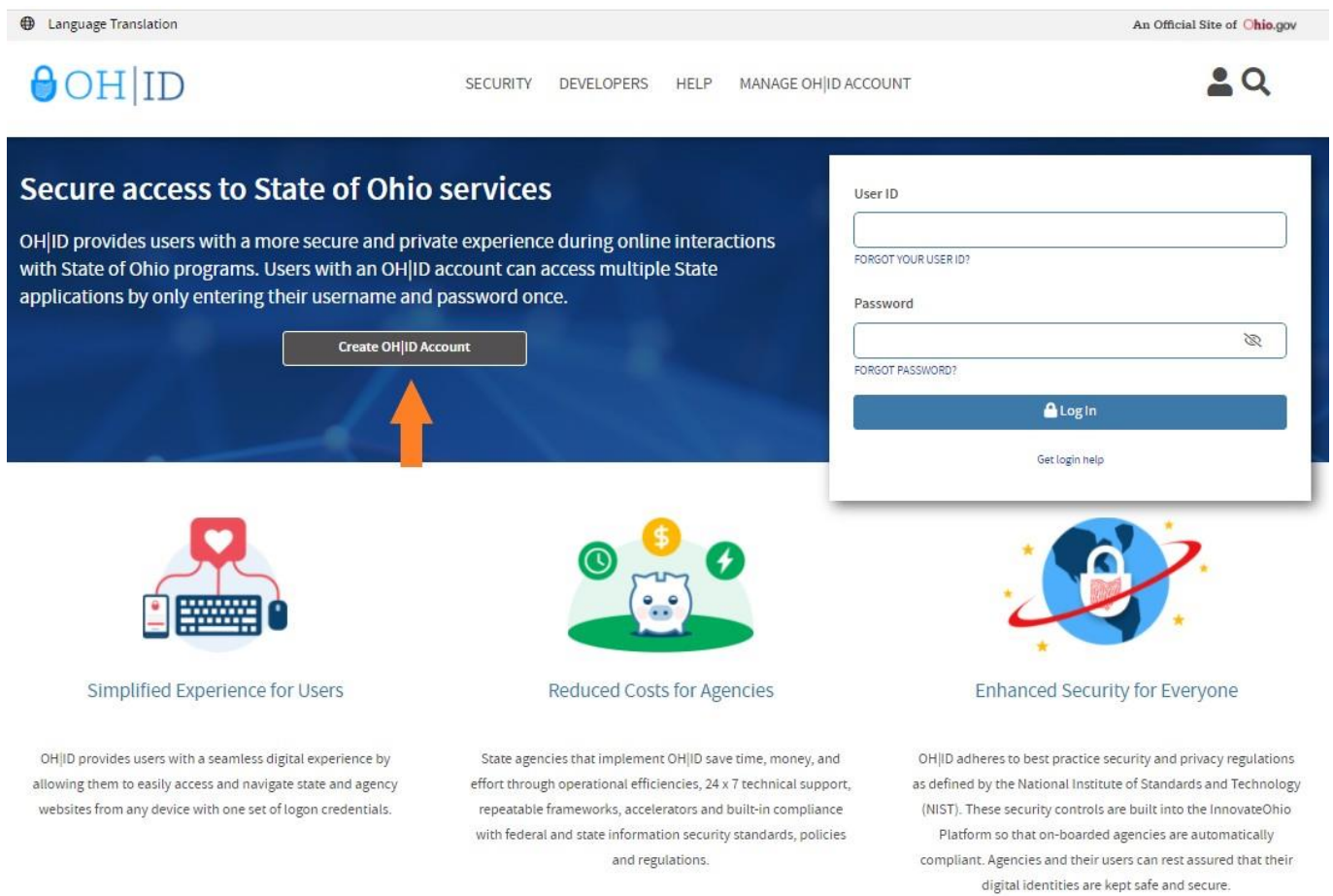

Are you interested in providing a more secure, private, and enhanced experience for your users? Learn more about onboarding to OHIID

**Step 2**. Enter your email address. Click **Send PIN** to have a one-time only PIN sent to the email you provided for verification.

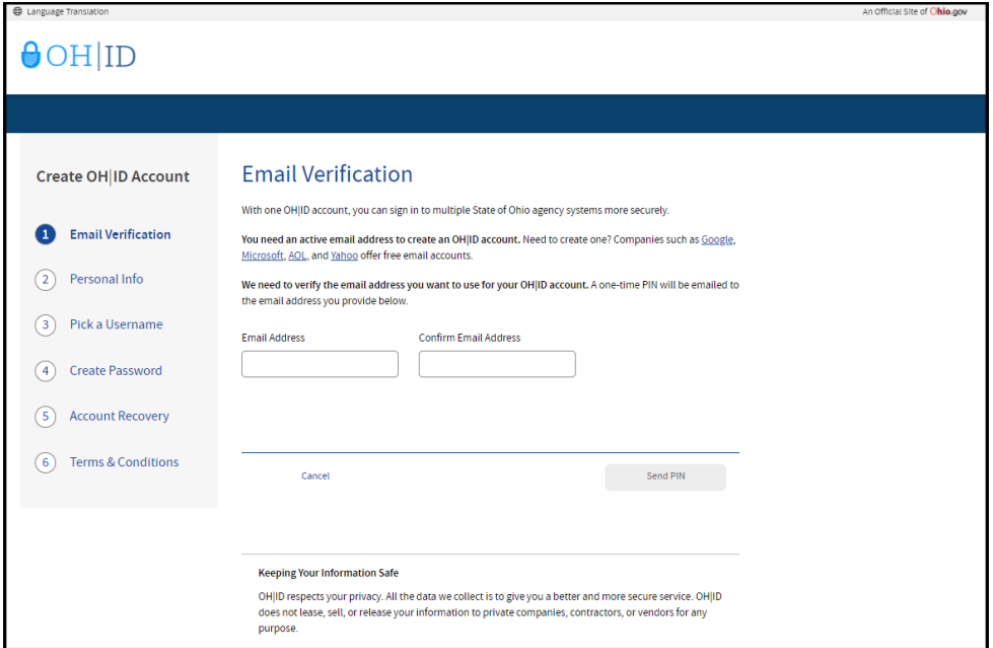

**Step 3**. Enter the PIN you received in the pop-up window and click Verify. If you did not receive an email, check to make sure your email address is typed correctly and search your junk and spam folders. The system-generated email usually arrives within a few seconds but may take up to several minutes. If necessary, click Send New PIN to invalidate the previous PIN and send a new one to your email.

Once your email is verified, click **Next.**

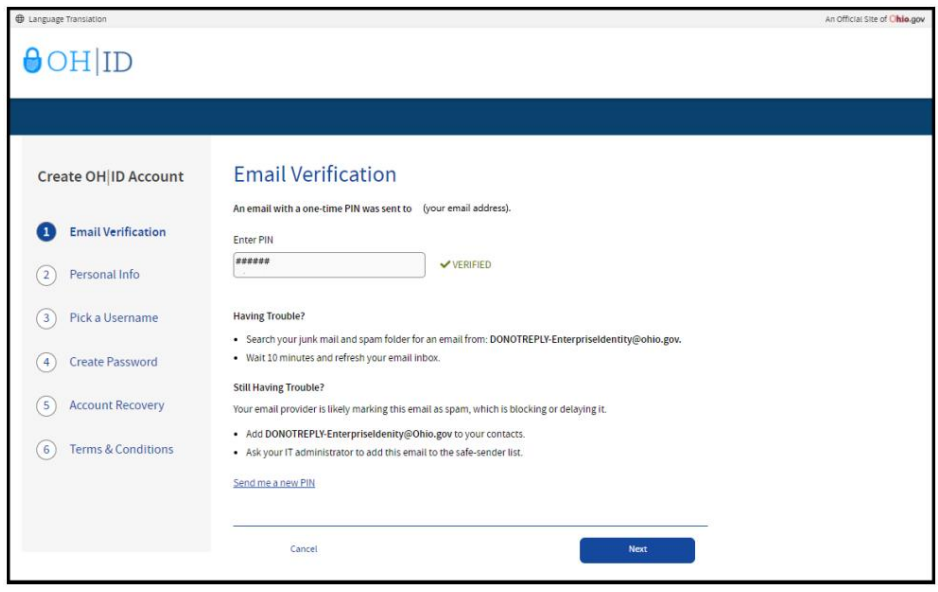

**Step 4**. Enter your personal information and click **Next**.

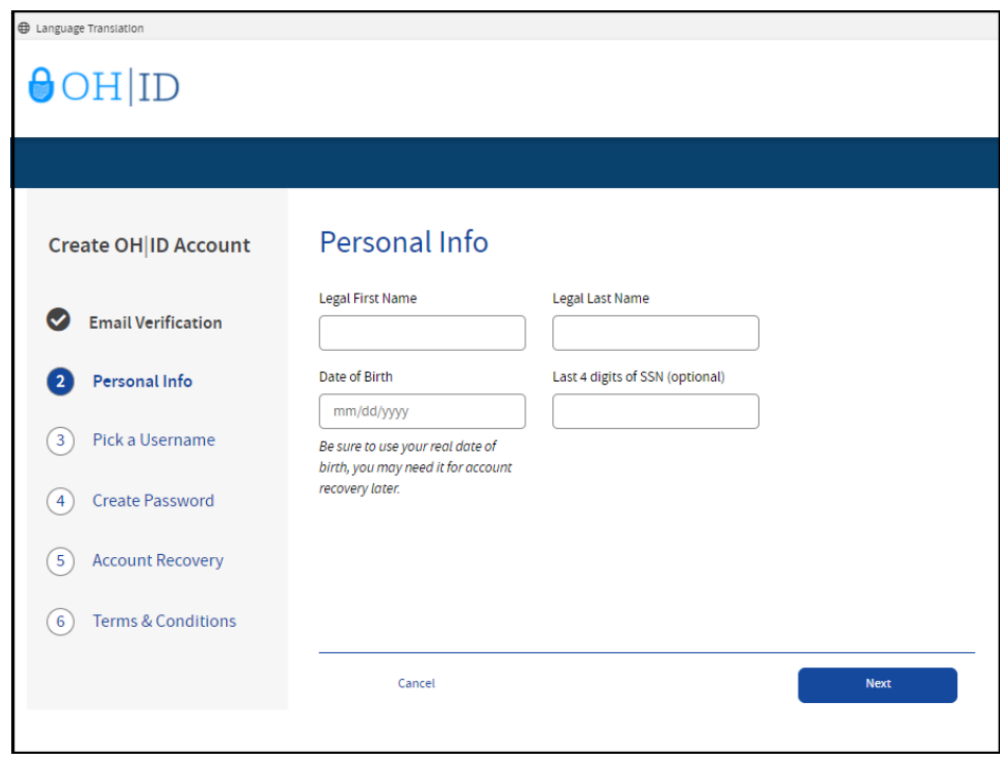

**Step 5**. Create a username for your OH|ID account and click **Next**.

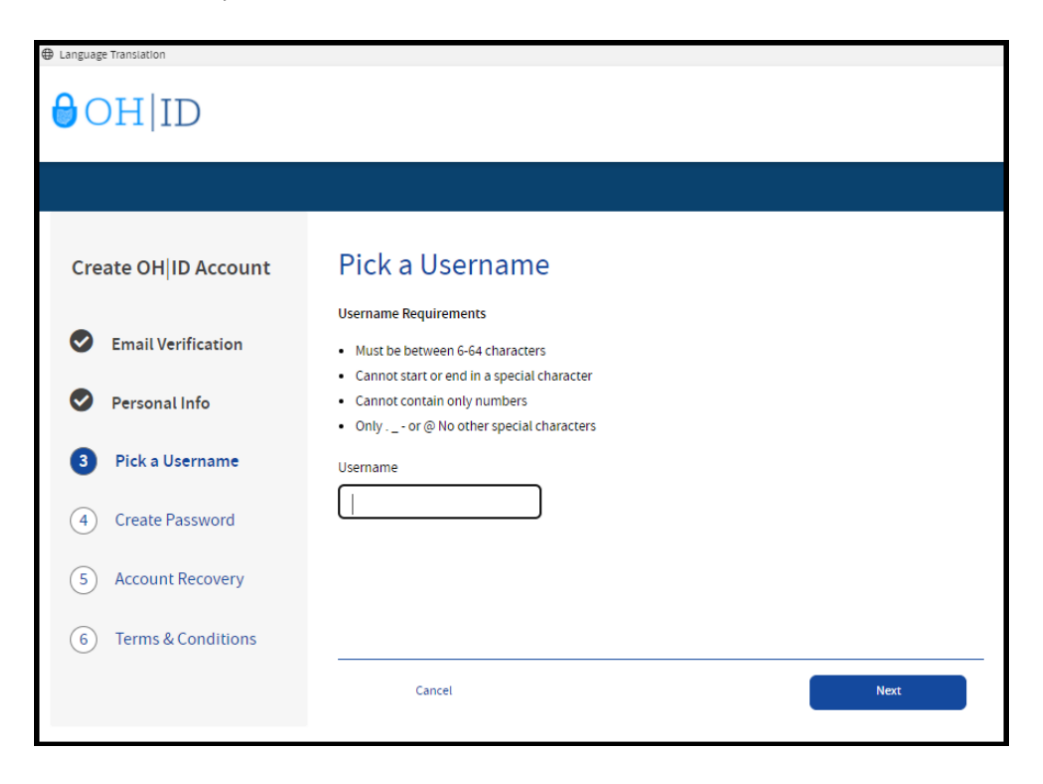

**Step 6**. Create a password for your OH|ID and click **Next**.

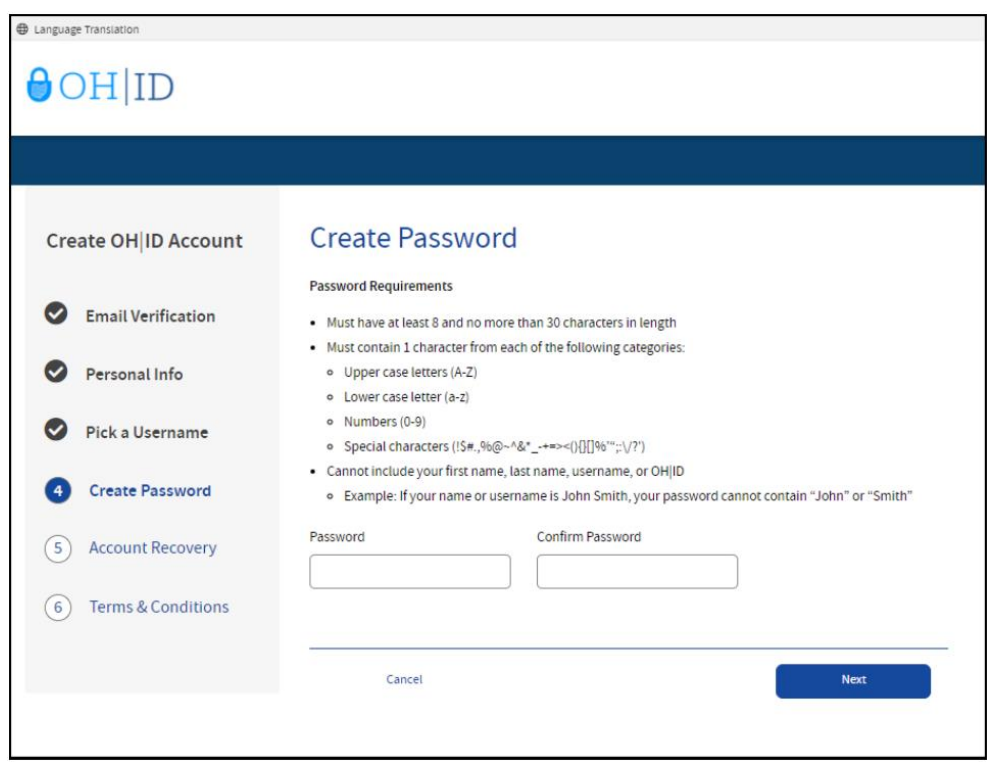

**Step 7.** (Optional) Enter your mobile phone number to set up your mobile/text account recovery method for your OH|ID account and click **Next**.

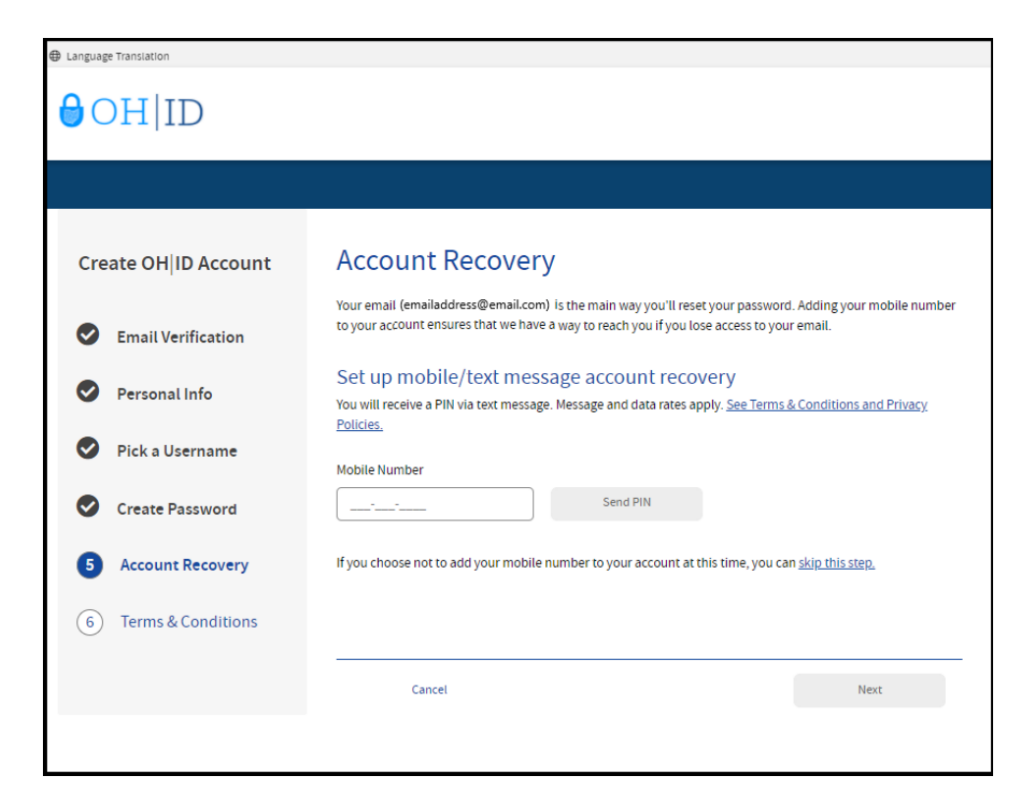

You will receive a text message with a PIN. Enter the PIN in the next OH|ID Account Recovery screen and click Verify. Once it is verified, click Next.

**Step 8**. Read and accept the **Terms and Conditions** and answer the **Verification Question**. Then click **Create Account** to submit the request. You will receive an email confirmation when your account is created. This email will include the username you created.

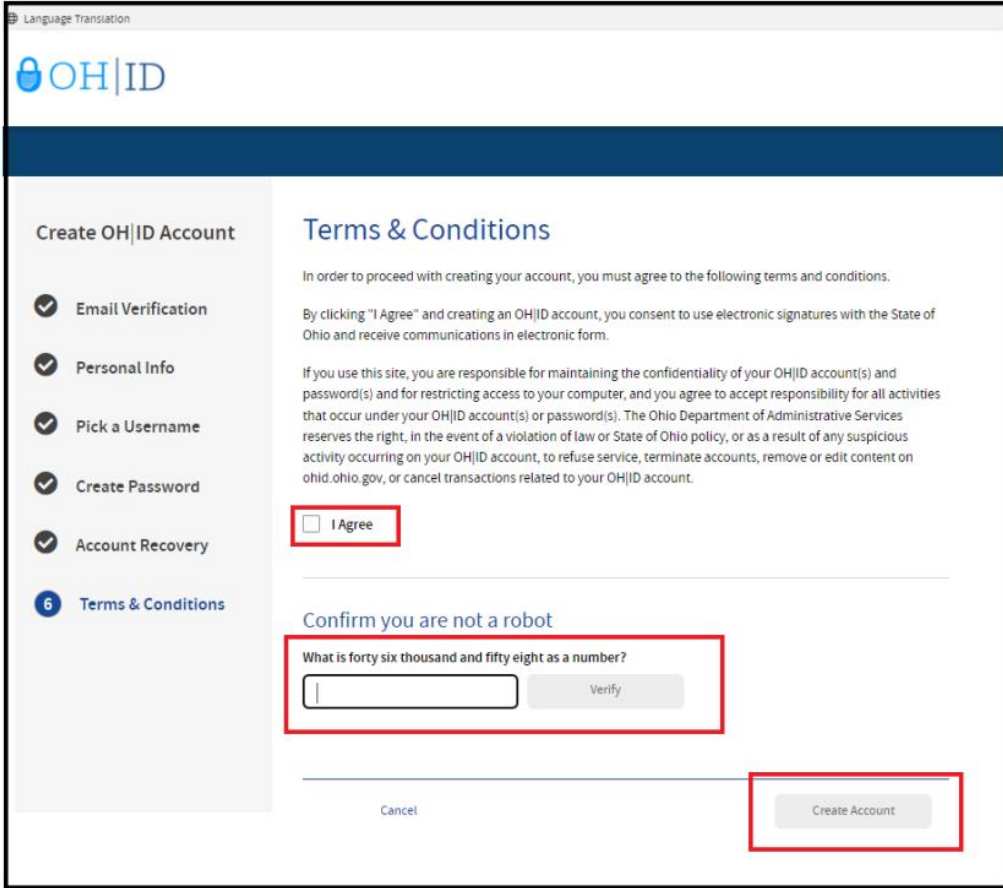

After you click **Create Account**, you will see a prompt to check the email address you provided when setting up your OH|ID account. Click **log in to OH|ID** to access your OH|ID account login screen. The username and password you created should already be filled in for you. If not, enter the information and click **Log in**.

Your next step is to create a Department of Education profile or link your new OH|ID account to your existing Department of Education profile. Please proceed to the *Department of Education Profile Setup* section of this manual for instructions.

### <span id="page-7-0"></span>**DEPARTMENT OF EDUCATION PROFILE SETUP**

You will create your Department of Education profile (or link to your existing Department of Education profile) after setting up your OH|ID account. Go to [https://ohid.ohio.gov](https://ohid.ohio.gov/) to log in to your OH|ID account and select **Sites & Applications** in the blue ribbon at the top of the screen. Then follow the directions below.

#### **Step 1**. Click **Visit the App Store**.

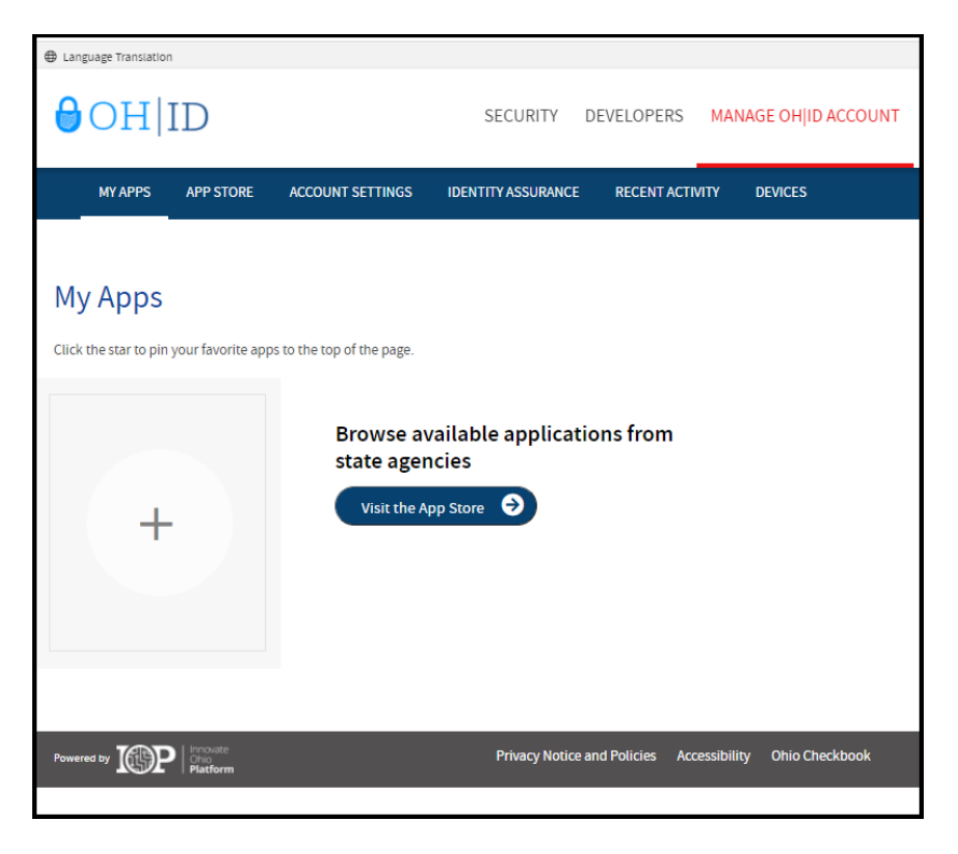

**Step 2**. Click **Request Access in the Department of Education Profile Setup** app tile.

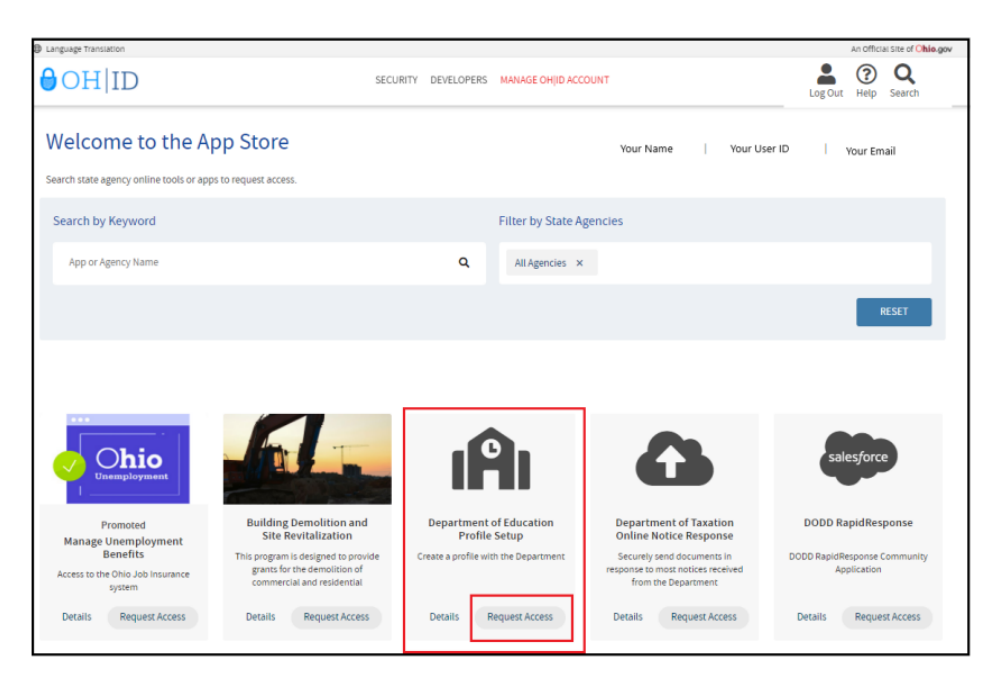

**Step 3**. Click **Request Access to Group**

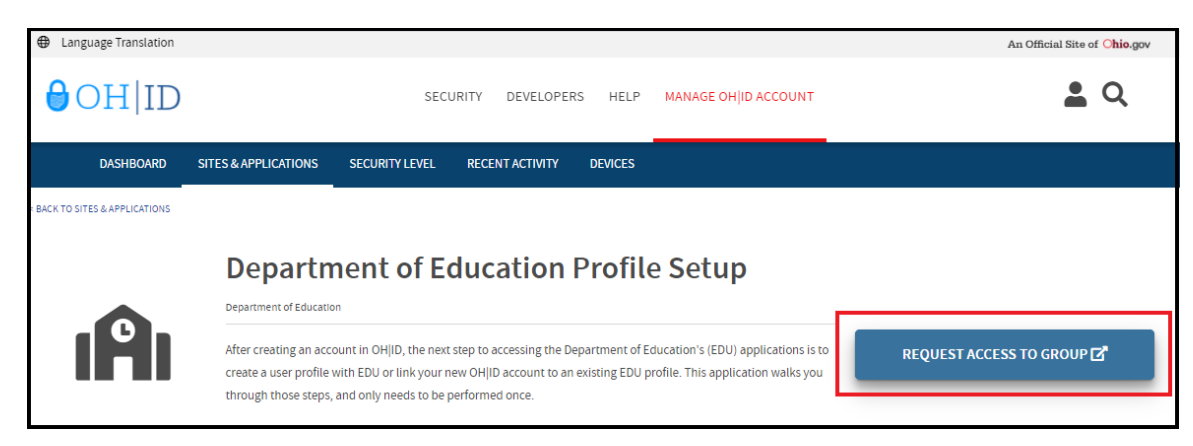

**Step 4**. A pop-up will appear containing the Terms and Conditions. Check the box next to **Agree to Terms** and click **Request Access to Group** to proceed.

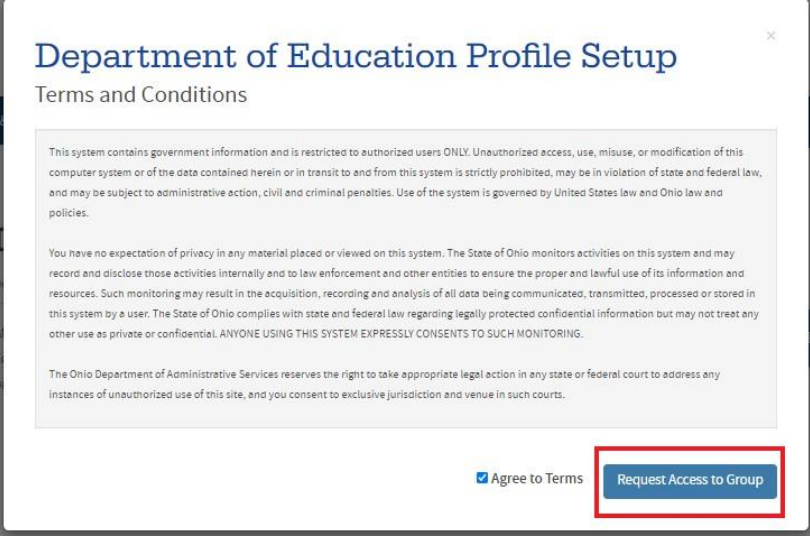

You may receive notification that your request to access the Ohio Department of Education Profile has been submitted. Check the email you used when setting up your OH|ID account to verify your request has been granted.

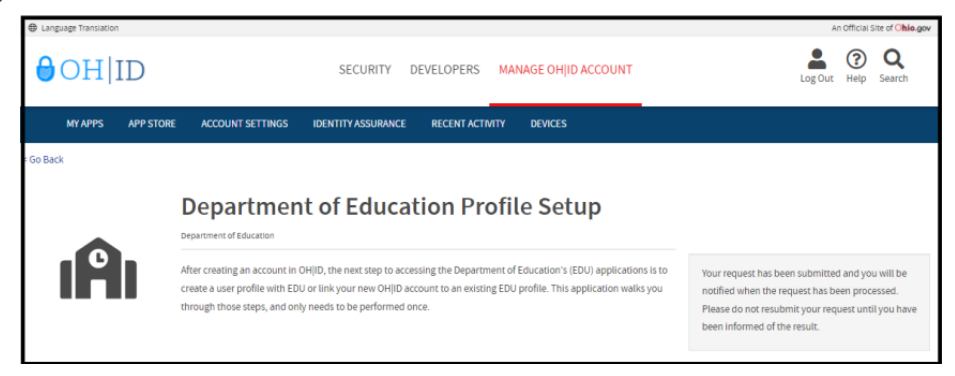

**Step 5**. Once you receive the email verifying your request has been granted, click My Apps on your OH|ID dashboard. Then click Open App in the Department of Education Profile Setup tile

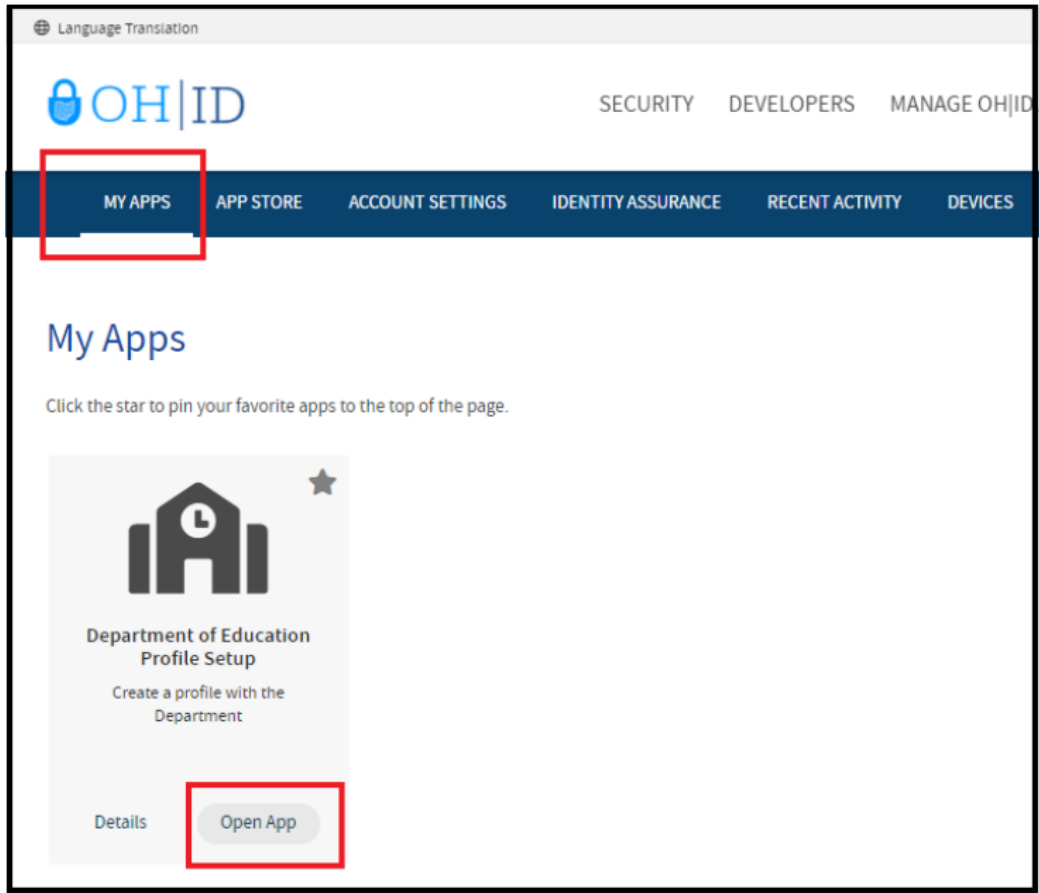

**Step 6a**. If a Department of Education profile is found, you will be prompted to view your Department of Education apps.

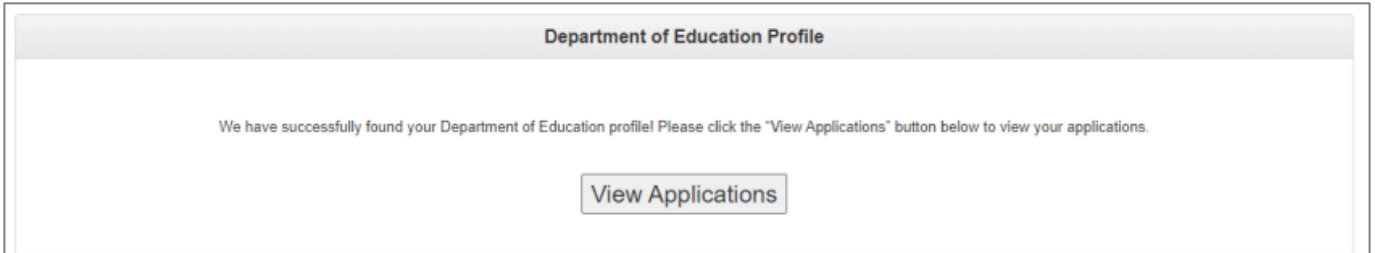

You are now ready to access the CORE system. Please proceed to the *Access the CORE System* section of this manual.

**Step 6b**. If a Department of Education profile is not found, click **Create Profile** to create your Department of Education Profile.

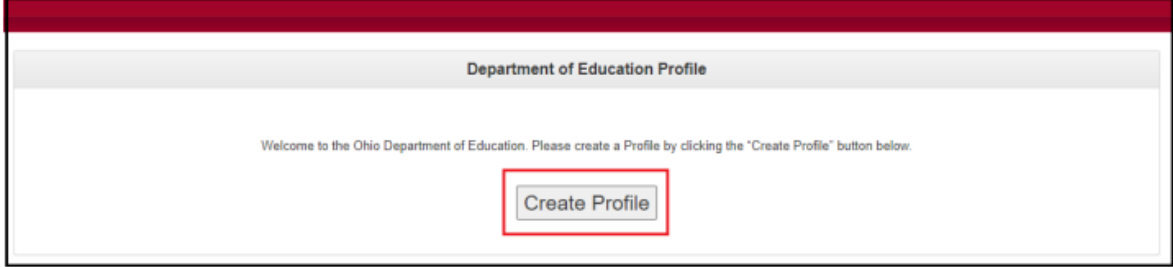

**Step 7**. Complete the Department of Education Profile Creation Pages and click **Next** at the bottom of each page.

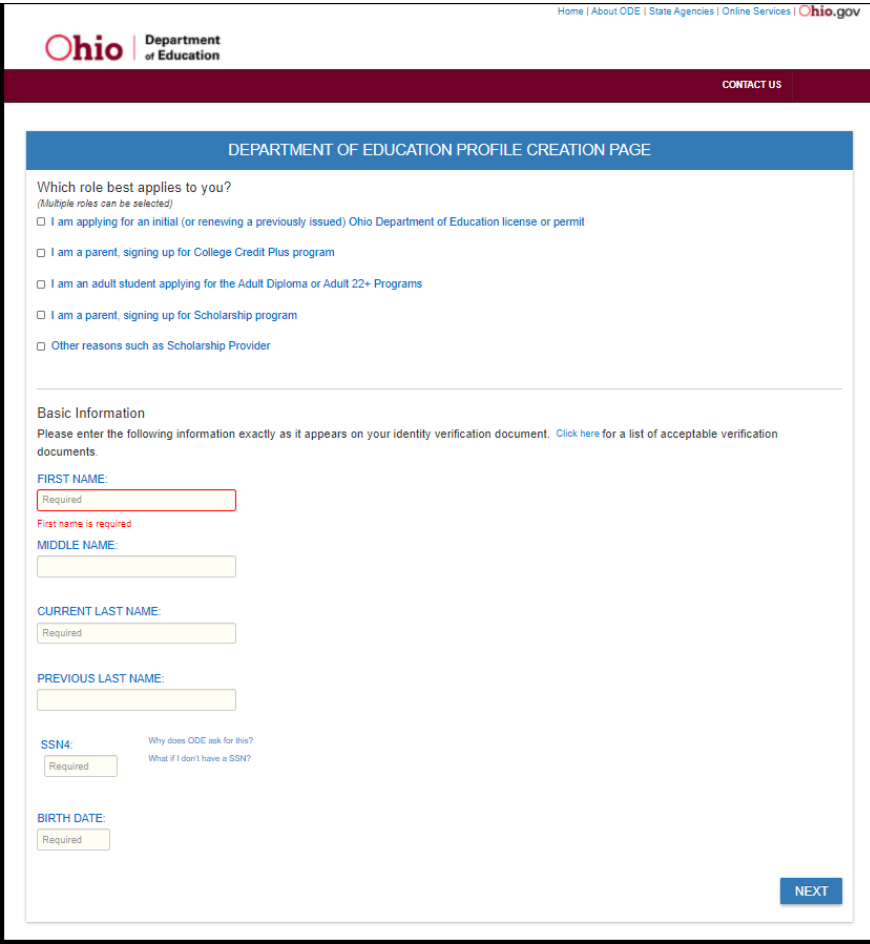

#### LICENSURE USER MANUAL

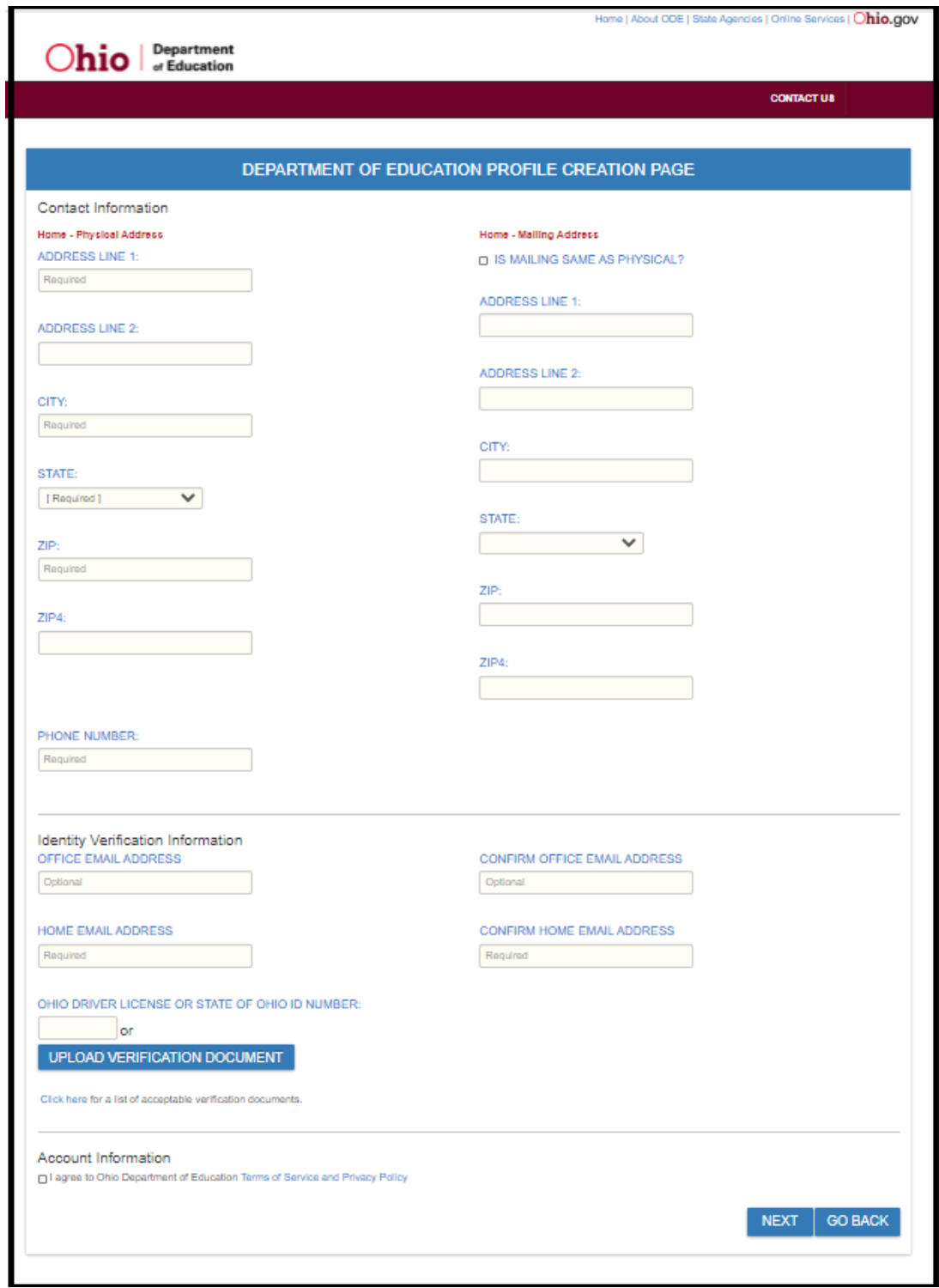

**Step 8**. After you have completed the Department of Education Profile Creation pages, you will receive a validation code in a confirmation email. Enter the information requested, including the validation code, in the confirmation dialog box and click **Continue**.

You are now ready to access the CORE system. Please proceed to the **Request an Educator State ID** section of this manual.

### <span id="page-12-0"></span>**REQUEST AN EDUCATOR STATE ID**

The Ohio Department of Education creates and assigns Educator State ID numbers to individuals for use in the CORE system. The Educator State ID is necessary to complete an application for licensure. Educator State IDs also help Department staff identify and eliminate the occurrence of duplicate records in the Department's database.

Please complete the following steps to request an Educator State ID:

**Step 1**. First, you must have an OH|ID account and create a Department of Education Profile. If you have not completed these steps, please follow the instructions beginning in the *Create an OH|ID Account* section of this manual.

**Step 2**. After you have created an OH|ID account and Department of Education Profile, navigate to https://ohid.ohio.gov and log in to your OH|ID account.

**Step 3**. Click the **Educator Licensure and Records(CORE)** tile under **My Apps** where you will complete your application requests.

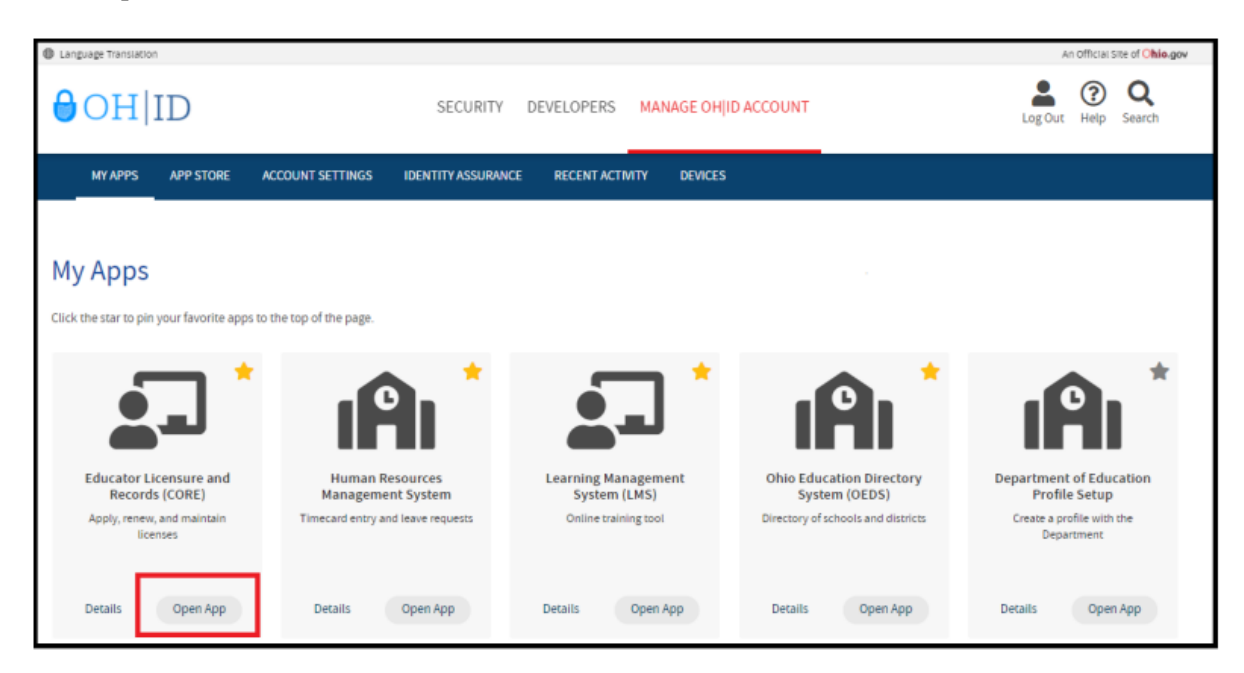

**Step 4**. Click **My Profile** in the red ribbon at the top of your CORE Dashboard.

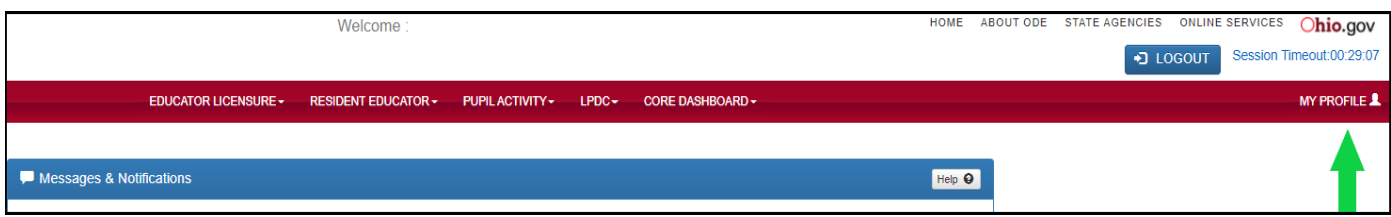

**Step 5**. Click **Obtain Educator State ID** and answer the questions in the pop-up box. If you answer **Yes** to any of these questions, you already have an Educator State ID. You may be prompted to select an account that matches your demographic information. Once you have answered all the questions correctly, your Educator State ID will be assigned automatically and appear on your CORE Dashboard under **My Educator State ID**.

**Please note:** If you are a credentialed educator in the State of Ohio, you already have an Educator State ID. You will see it on your CORE Dashboard under **My Educator State ID** and in My Profile under **Educator State ID**.

*IF* you are a credentialed educator in the State of Ohio *and* the **Obtain Educator State ID** button appears, you may have a duplicate record. This requires maintenance in the Department's data system.

**DO NOT click Obtain Educator State ID if you are a credentialed educator.** Please contact Educator Licensure Customer Support at [Educator.Licensure@education.ohio.gov](mailto:Educator.Licensure@education.ohio.gov) to correct the duplicate records.

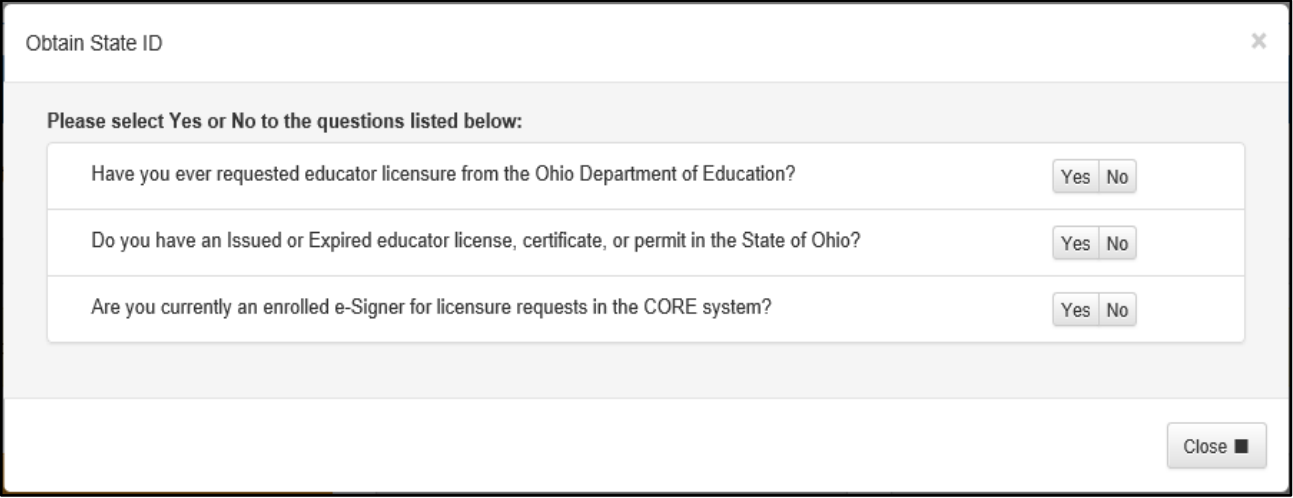

You are now ready to access your CORE Dashboard and submit an application for licensure. Please go to the *CORE Dashboard* section of this manual for important information regarding your CORE Dashboard.

# <span id="page-14-0"></span>**ACCESS THE CORE SYSTEM**

Once you have set up your OH|ID account and created your Department of Education profile, you may log in and access the CORE system.

**Step 1**. Begin by navigating to [https://ohid.ohio.gov](https://ohid.ohio.gov/) and log in to your OH|ID account. Then click **Open App** in the Educator Licensure and Records (CORE) app to access your CORE Dashboard where you will complete your application requests.

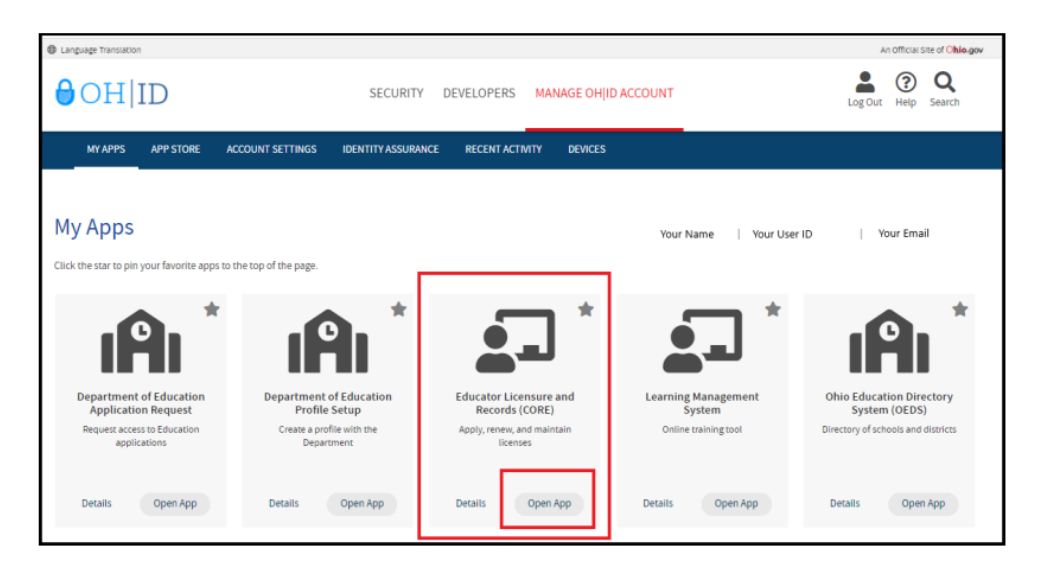

Please note that if you have never been issued an Educator State ID number before, you must complete the process and obtain one before you can submit an online licensure application. See the *Request an Educator State ID* section of this manual before continuing.

Since you have created your Department of Education profile, the Department of Education's apps may have already populated under **My Apps**. If the App is not on your dashboard, you may need to add by going to the App Store in the blue ribbon at the top of the page. To easily find, type *Educator Licensure and Records(CORE)* in the search box and press the Enter key.

### <span id="page-15-0"></span>**CORE DASHBOARD**

Your CORE Dashboard allows you to access the features in CORE. The items that appear on your CORE Dashboard are customized to you. The red ribbon at the top of the page will indicate access areas based on your unique user role(s).

### <span id="page-15-1"></span>DASHBOARD FEATURES

- The **Messages & Notifications** box at the top of the page displays the most recent notifications that may affect you.
- The **HELP** icon in the blue ribbon at the top of the **Messages & Notifications** box linksto a list of helpful resourcesincluding contact information for the Office of Educator Licensure.

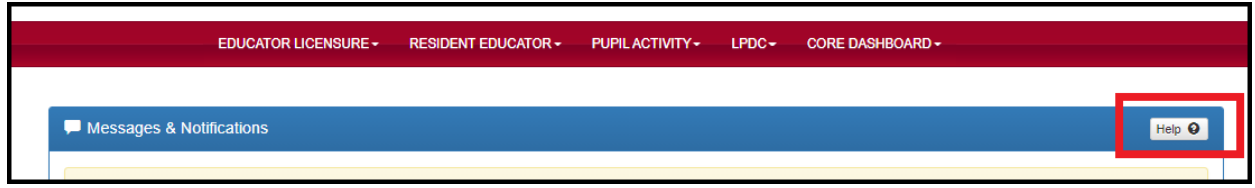

• **My Credentials** displays your active and historical credential information. From this section, you may begin an application for a new license or renew, advance, align or transition currently held licenses. You also may download and print a copy of your active credential. NOTE: You must click **View History** to see a full list of your credential history.

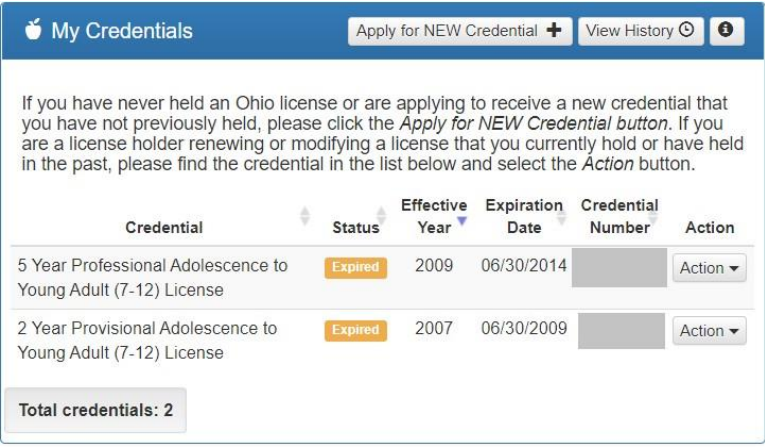

• **My Account** displays your payment history and current account balance. You may make a payment from this section. Submitting a payment is easy with the secure, online system that accepts credit cards and electronic checks (e-checks) for licensure applications. You may also request a refund if you have a positive balance available that you will not be applying toward a future application.

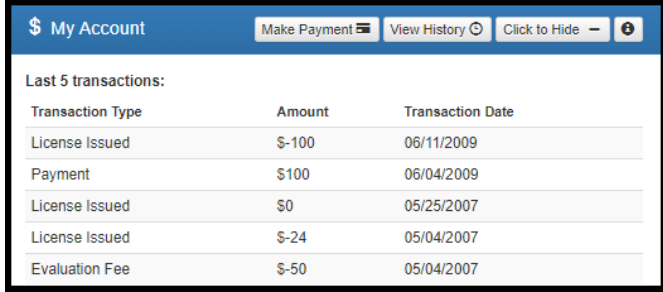

• **My Documents** displays documents you have uploaded to your account. You may upload required transcripts and other documents by clicking **Upload Documents** and following the prompts.

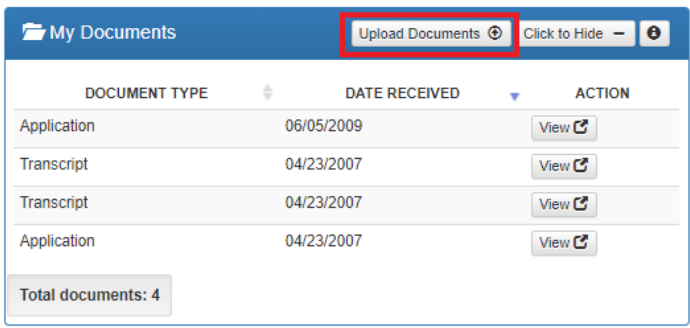

- **High Performing Educator Summary** displays your eligibility criteria information for the consistently highperforming teacher designation.
- **My Application Status** displays the status of your application(s). You may check the status of an application you submitted or edit, delete or submit an application you began previously. You may only edit or delete an application you have not yet submitted. Click **Action** next to the credential application you need to edit. You may change any information except the type of credential you requested. You may also and pay and submit an application you previously started. If you requested the wrong credential, you must delete the application request and start a new one. Note that submitted applications cannot be deleted. If you submit an application in error, please contact the Office of Educator Licensure to have it declined.

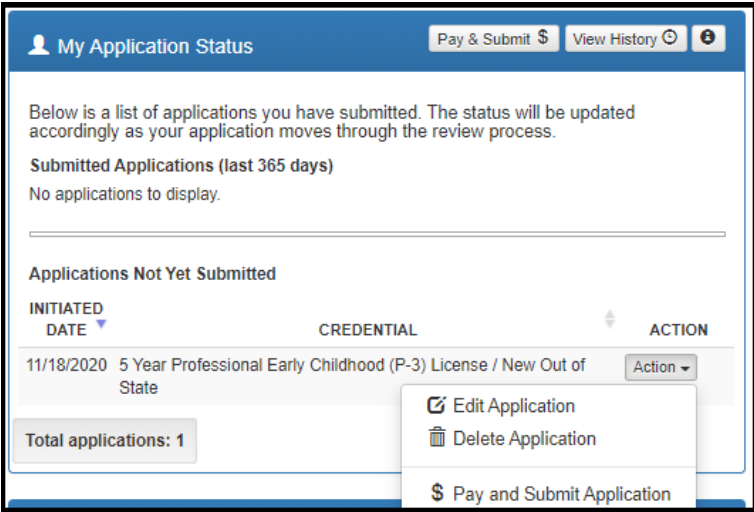

- **My Background Checks** displays the history of BCI and FBI background checks that have been reported to the Department of Education.
- **My Resident Educator Summary** allows Resident Educator and Alternative Resident Educator license holders to view their progress in the Resident Educator program and the results of any Resident Educator Summative Assessment scores.
- **Assessment Data** displays your licensure exams that have been reported to the Ohio Department of Education.

# <span id="page-17-0"></span>**SUBMIT AN APPLICATION**

### <span id="page-17-1"></span>**APPLICATION INFORMATION**

During the application process you will be prompted to provide information related to your licensure request. All applications will include some basic questions regarding your Ohio residency, eligibility for the military fee waiver and criminal history. Additionally, you must electronically sign your application by selecting **Yes** in the **Applicant Signature** section. Please see below for information regarding some prompts you may see in your application.

- **Effective Date**. You will need to select an effective year for your license or permit during the application process. **Note that all credentials will be "effective" on July 1 of the chosen effective year.**
- **Required Signatures**. If your application requires approval from an employing school, district, educational service center or from an Ohio college or university, you must enter the Information Retrieval Number (IRN) provided by the organization or the name of the organization. Select the correct organization by clicking the name or IRN in the list that populates after you type it. You also may click **Find** and type the IRN or organization name in the pop-up box provided and click **Find Organization**. If you accidentally select the wrong organization, simply click **Reset** to clear the selection.
- **Documents**. Your application may require the submission of documents, which you may upload in your application. Please note that you may also open and view your previously uploaded documents while you are still completing your application.
- **Transcripts**. If a university transcript is required to process your application, please scan and upload your original, official university transcript in PDF format. Do not submit grade reports, photos of transcripts or unofficial transcripts. It is not necessary to resubmit transcripts already in your file. Please see the following instructions before uploading your transcripts.
	- o The date your degree was awarded must be visible.
	- o Include all pages of your transcript (front and back).
	- o The registrar's signature must be visible.
	- o The transcript key or guide must be included.
	- o Create one PDF file per university transcript (do not upload pages separately).
	- o Upload transcripts from multiple universities separately (each transcript must be one PDF file).
	- o Electronic transcripts may only be sent **directly from the issuing college or university** t[o](mailto:educator.licensure@education.ohio.gov) [educator.licensure@education.ohio.gov.](mailto:educator.licensure@education.ohio.gov)
	- o Do not submit transcripts that will expire or are password protected or locked.
	- o **International Credentials**: You must provide a course-by-course analysis from a Department approved international credential evaluation service for college coursework completed outside the United States. Please see the Department's list of approved [organizations](http://education.ohio.gov/getattachment/Topics/Teaching/Licensure/Out-of-State-Licensure/LIST-OF-INTERNATIONAL-CREDENTIAL-EVALUATORS.pdf.aspx?lang=en-US)
	- o If you would prefer to mail your original, official transcripts, please use the following address: Ohio Department of Education Office of Educator Licensure 25 S. Front Street Mail Stop 504 Columbus, OH 43215

**A Note About Bundling Applications**. You may bundle multiple applications of the same license type and action and pay for all of them at once. For example, if you have multiple five-year professional licenses to renew, you may bundle them and submit one application and payment. Click **Request Additional Credential** at the bottom of the application.

### <span id="page-18-0"></span>**APPLY FOR NEW LICENSE**

You must have an OH|ID account, a Department of Education Profile and an Educator State ID to access a licensure application. If you have not completed these steps, please follow the instructions beginning in the **Create an OH|ID Account** section of this manual. Then complete the steps below to apply for a NEW license or permit.

**Step 1.** Navigate to [https://ohid.ohio.gov](https://ohid.ohio.gov/) and log in to your OH|ID account.

**Step 2**. Click the **Educator Licensure and Records (CORE)** app and launch it.

**Step 3**. Verify your information under **My Profile** before starting or submitting an application. Click **My Profile** in the red ribbon at the top right of the screen on your CORE Dashboard and update your information by clicking the edit icon  $\sigma$ 

- Click **Edit** in the section that needs updated and make the necessary changes in the pop-up box.
- Click **Save**.
- Click **Return to Page** when you are finished updating your information.
- Click **Go back to Dashboard** to return to your CORE Dashboard.

**PLEASE NOTE:** It is important to keep your information current. The Department uses the information in **My Profile** to contact applicants regarding their applications.

**Step 4**. Click **Apply for a NEW Credential** in the **My Credentials** section on your CORE Dashboard.

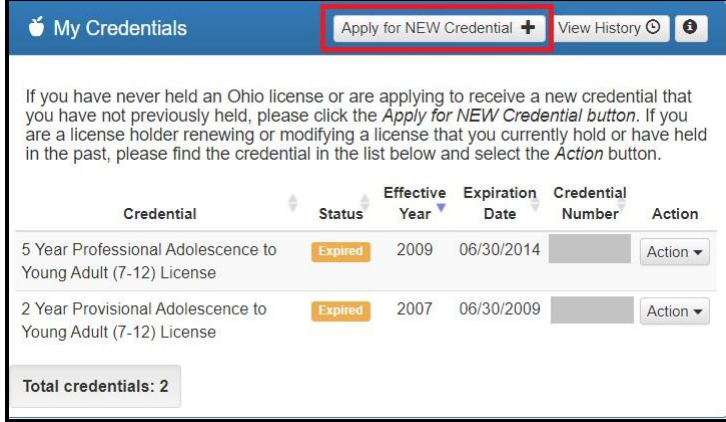

**Step 5**. In the pop up box, click **Apply for a NEW credential** to begin the application for a new license or permit. **NOTE:** Do not click **Apply for a NEW credential** if you are renewing a license or permit or adding an endorsement to your existing license.

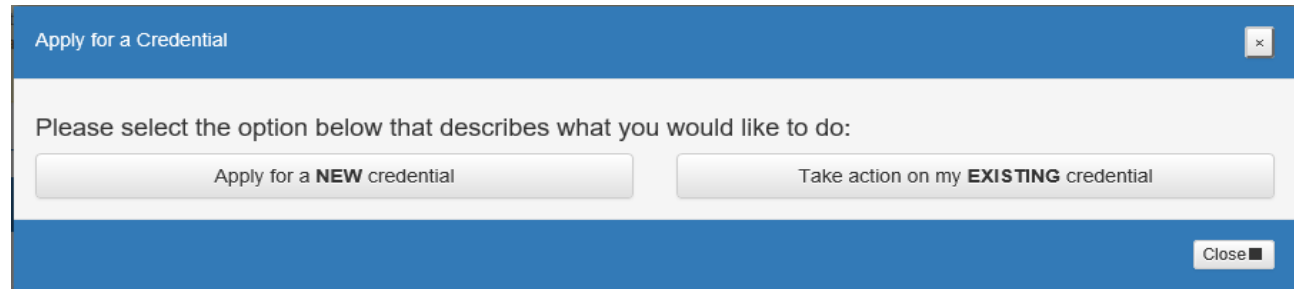

### <span id="page-19-0"></span>**SELECTING A CREDENTIAL**

The next screen is organized by categories of licenses. Click the category to view a list of available licenses. Example: Click **Substitutes** to view a list of all licenses for which a substitute teacher may apply.

Select the license type and click **Apply**.

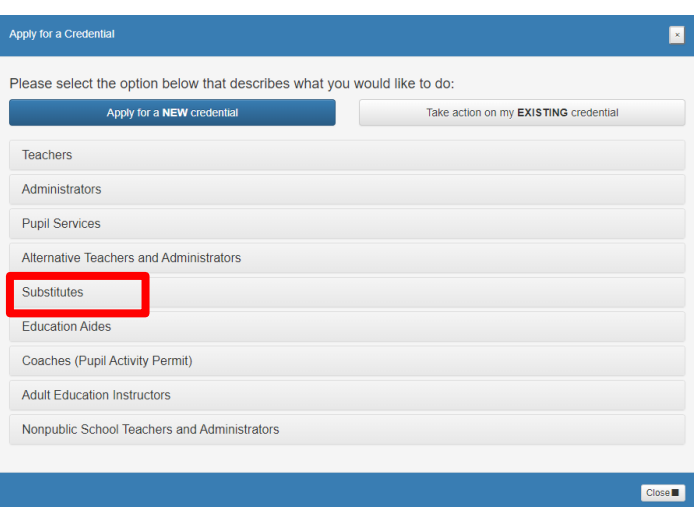

### <span id="page-19-1"></span>**SUBSTITUTE LICENSE**

Select type of license and click Apply

#### Substitutes

Please select the type of the credential you would like and read the credential description below CAREFULLY before choosing which credential to apply for, to ensure you are applying for the correct credential and that you understand the associated requirements. You may click on any underlined link below for more information. Then click on 'Apply' to begin the application process.

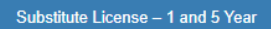

Career Tech Workforce Development Sub License -1 and 5 Year

#### Substitute License - 1 and 5 Year

This application is to be used when applying for a NEW SUBSTITUTE TEACHING license. Please click here for additional information about supporting documents that are required for this application.

This application requires the electronic signature of the superintendent or his/her designee of an employing Ohio school district.

Please click here for information regarding required BCI and FBI criminal background checks for initial licensure.

**Apply** 

**Step 1.** A pop-up screen will prompt you to select the credential type and effective year of your new license or permit.

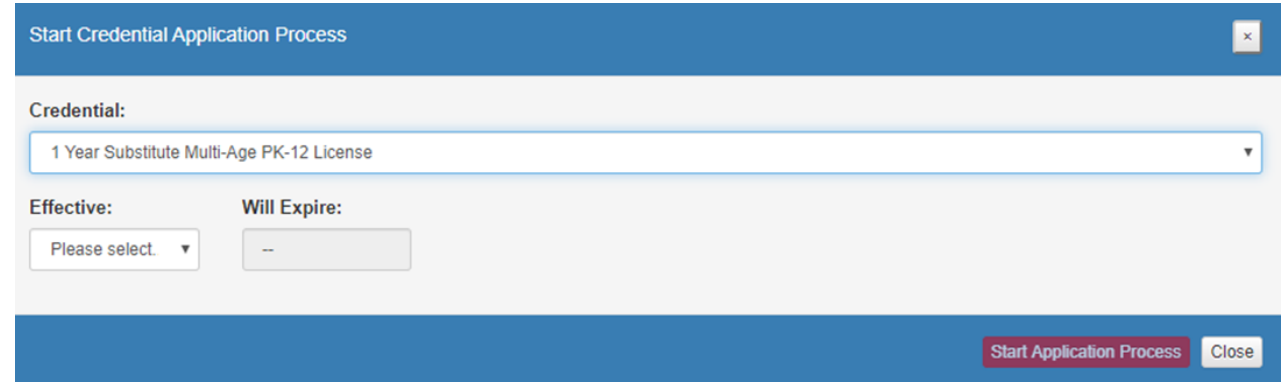

**Step 1b**. Once you have supplied the requested information, click **Start Application Process** to begin the application.

**Step 2**. The next screen will be the **Requested Credentials** screen, where you will submit the information required for the licensure application. Endorsements are issued based on degree earned. **Select the endorsement that matches your degree earned**. If your degree is in education, select *Education Degree-Unlimited*. **If your degree earned does not match any of the endorsements, please select General Substitute. If you choose an area outside of your degree earned, ODE will reject your application**. Please call the OSTS Service Center at 216.466.6787 if you have questions.

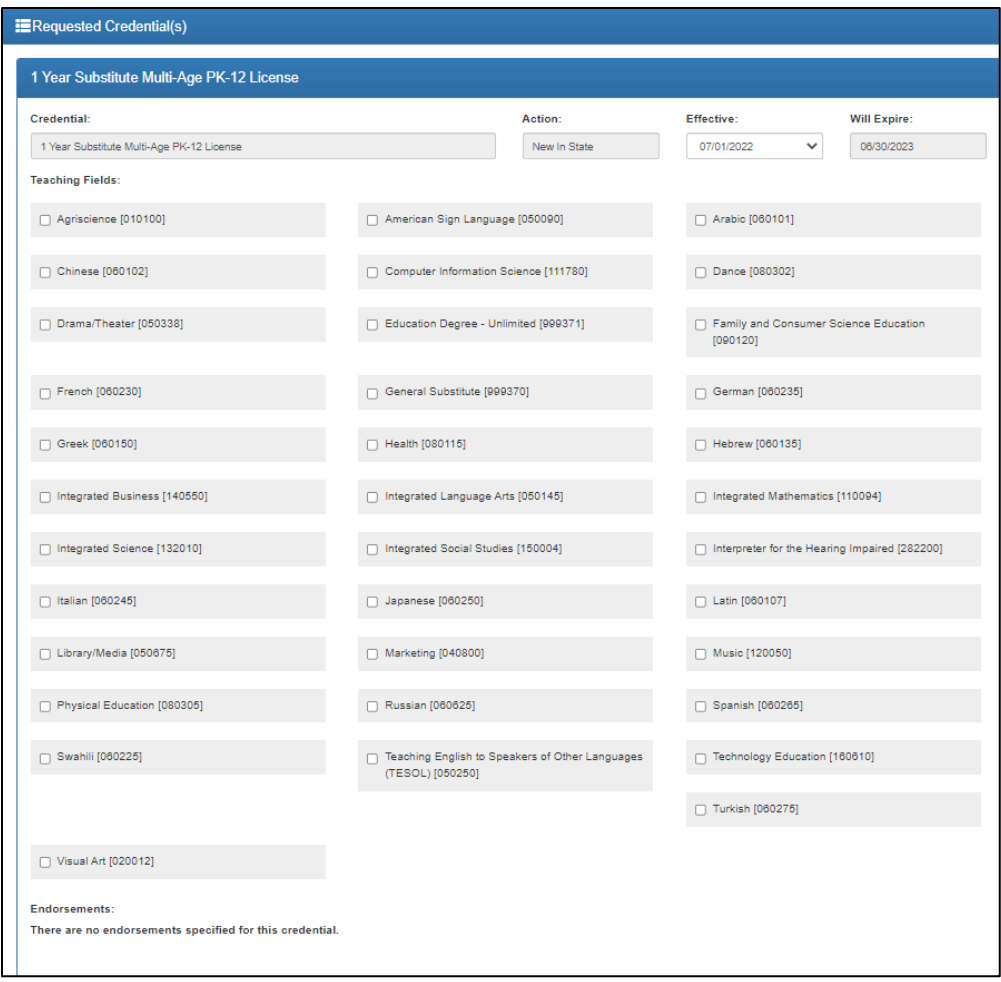

**Step 3.** All applications will include some basic questions regarding your Ohio residency, eligibility for the military fee waiver and criminal history.

**Step 4a**. Upload any documents required for the licensure application, such as official university transcripts, military ID and so on, under the **Documents** section of the application. You may also view previously submitted documents in your account by clicking **View** next to the document. Click **Upload Documents** to begin the process of uploading your documents.

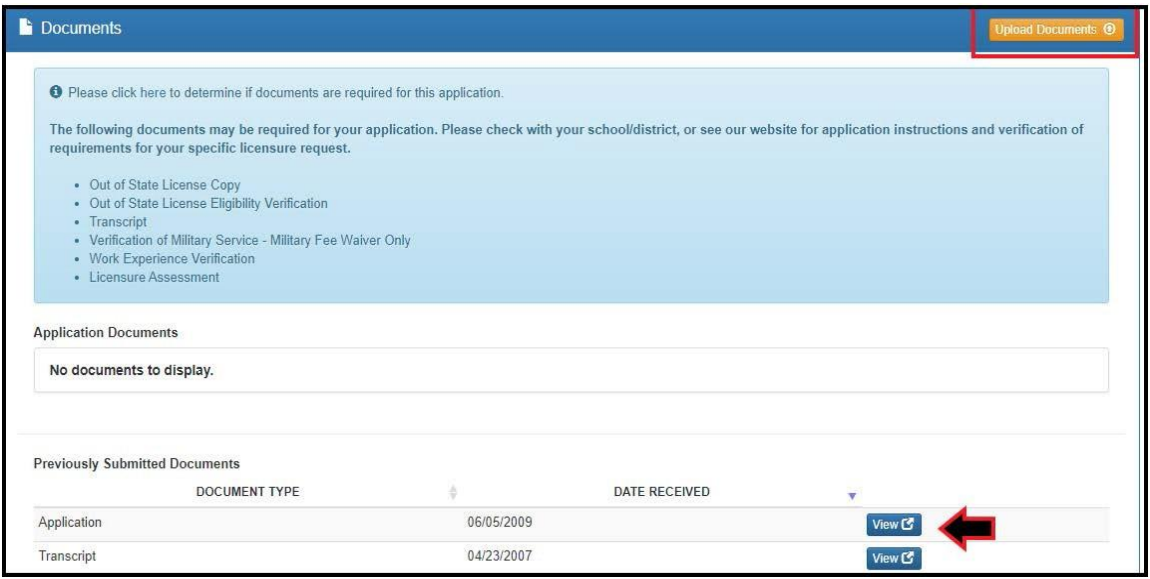

**Step 4b.** Select the type of document you are uploading from the drop down menu under **Document Type** (Transcript, for example). Then click **Browse** to locate the document on your computer.

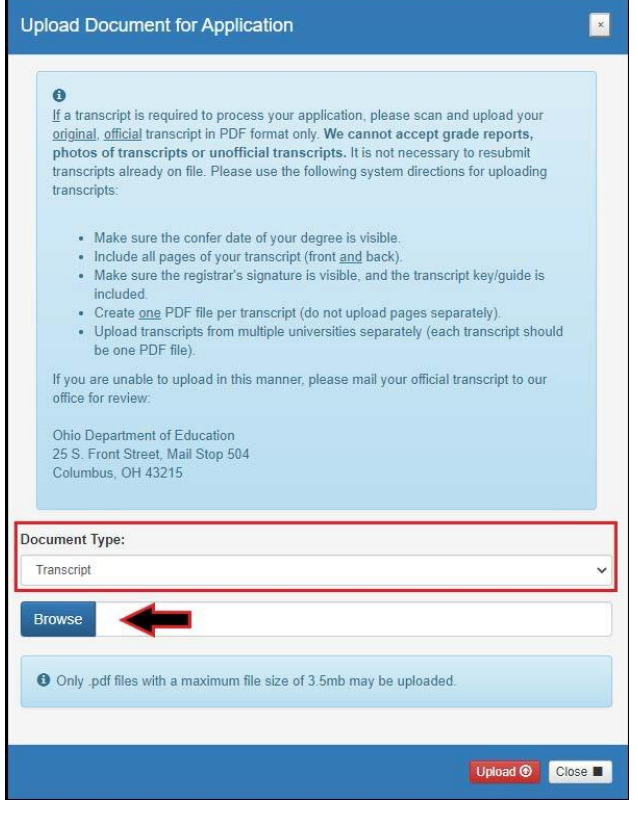

**Step 4c**. Select your document and click **Upload**. You will then see your uploaded document under **Application Documents**. You may view or delete the document before proceeding with the rest of the application.

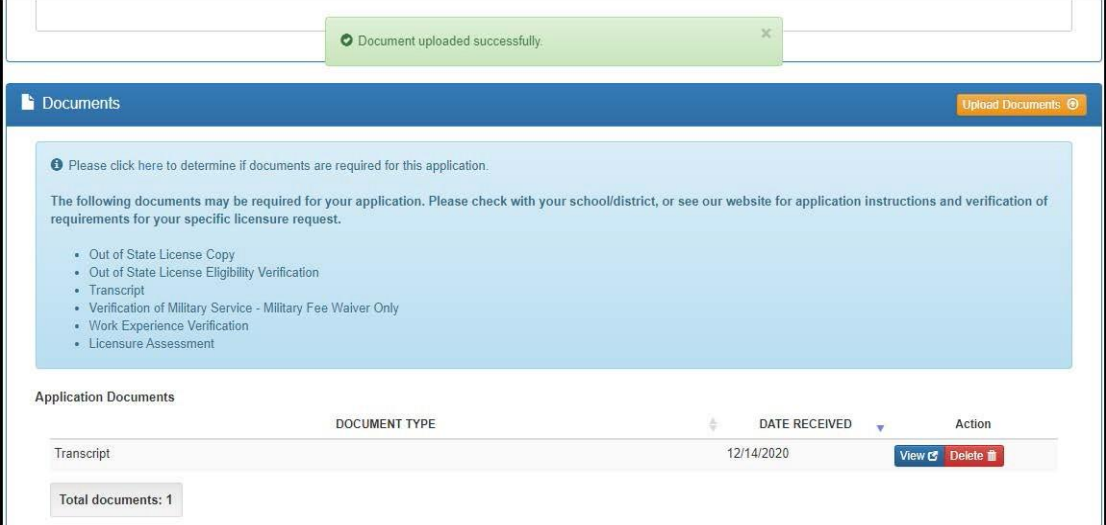

**Step 5a**. Your application requires approval from your employer. Click **Find**.

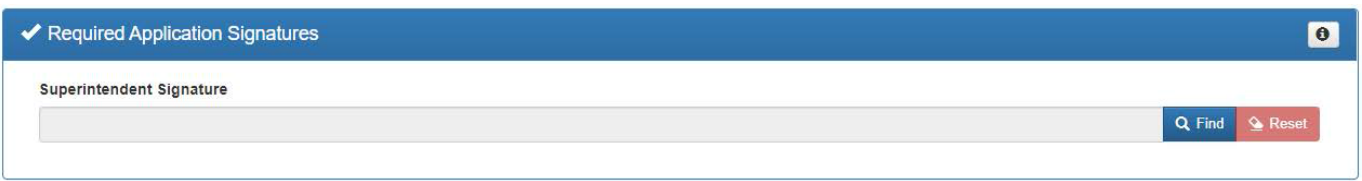

**Step 5b**. Type **our IRN # 046532** in the IRN box. Click **Find Organization.**

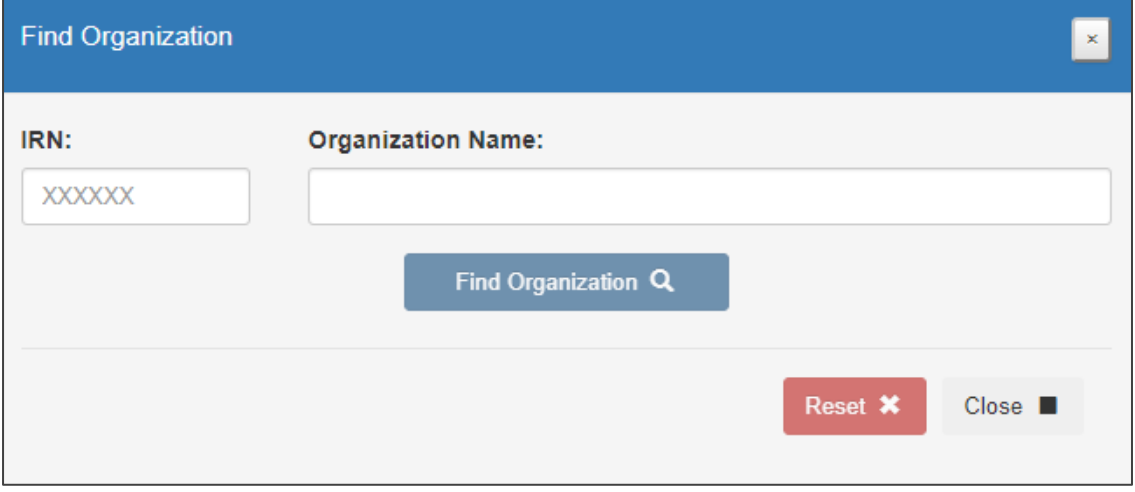

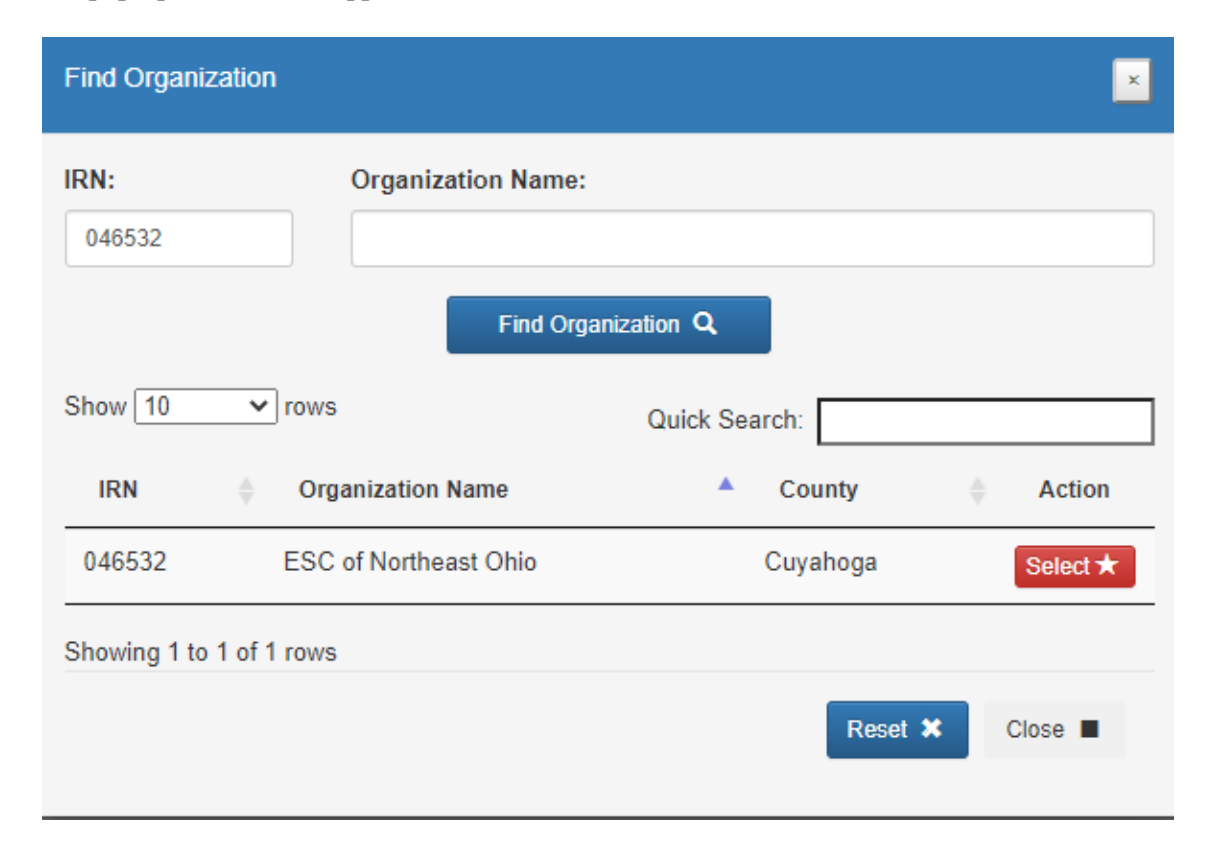

**Step 5c**. A pop-up window will appear. Click on the **Select** button.

**Step 6a.** After you have answered all the questions and uploaded your documents (if required), click **Yes** in the **Applicant Signature** section to electronically sign your application.

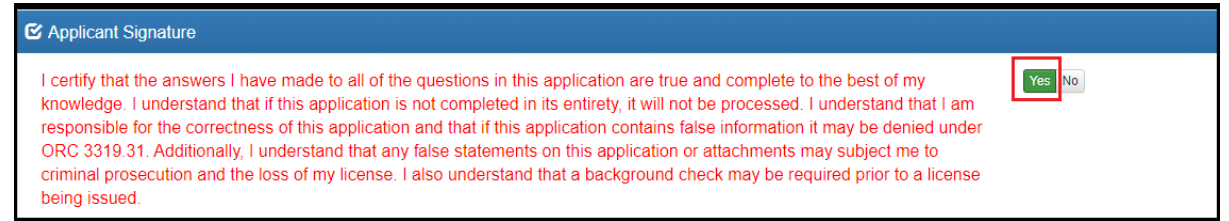

**Step 6b.** If you are ready to submit your application, click **Pay and Submit Application**. If you are not ready to submit your application, you may click **Return to Dashboard or Save and Exit (Without Submitting)**.

You may reopen your application later to finish and submit by clicking the **Action** drop down next to the application you initiated under **My Application Status** on your CORE Dashboard. See the **Dashboard Features** section of this manual for information on editing an application.

If you clicked **Pay and Submit Application**, you will proceed to the payment section of your application. Please go to the *Application Payment* section of this manual for instructions.

# <span id="page-24-0"></span>**APPLICATIONS FOR RENEWALS**

You must have an OH|ID account, a Department of Education Profile and an Educator State ID to access a licensure application. If you have not completed these steps, please follow the instructions beginning in the *Create an OH|ID Account* section of this manual. Then complete the steps below to take action on an existing license, such as to renew or add an endorsement.

**Step 1.** Navigate to [https://ohid.ohio.gov](https://ohid.ohio.gov/) and log in to your OH|ID account.

**Step 2**. Click the **Educator Licensure and Records (CORE)** app and launch it.

**Step 3**. Verify your information under **My Profile** before starting or submitting an application. Click **My Profile** in the red ribbon at the top right of the screen on your CORE Dashboard and update your information by clicking the edit icon.

- Click **Edit** in the section that needs updated and make the necessary changes in the pop-up box.
- Click **Save**.
- Click **Return to Page** when you are finished updating your information.
- Click **Go back to Dashboard** to return to your CORE Dashboard.

**PLEASE NOTE:** It is important to keep your information current. The Department uses the information in **My Profile** to contact applicants regarding their applications.

If you are renewing a **Substitute Teaching License**, continue below. If you are renewing a **Professional License,**  skip to *Renewing a Professional License* section**.**

#### <span id="page-24-1"></span>**RENEWING SUBSTITUTE TEACHING LICENSE**

**Step 1**. From your CORE Dashboard under **My Credentials,** select the **Action** button next to your previously issued credential and select the **Renew** from the dropdown menu.

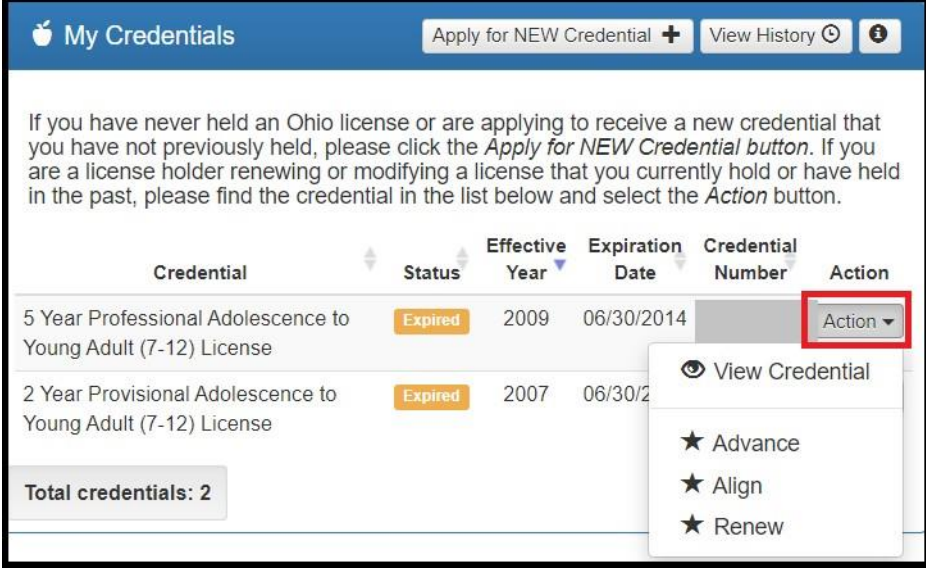

#### <span id="page-25-0"></span>**RENEWING PROFESSIONAL LICENSE**

**Please note: The information provided is intended for substitute teachers with a Professional License. If you are employed by a district or the ESC, please consult your LPDC before beginning the renewal process.**

**Step 1**. To begin, complete above Steps 1-3

**Step 2.** From your CORE Dashboard under **My Credentials,** select the **Action** button next to your previously issued credential and select the appropriate action from the dropdown menu, such as **Advance**, **Align**, **Renew,** or **Transition**.

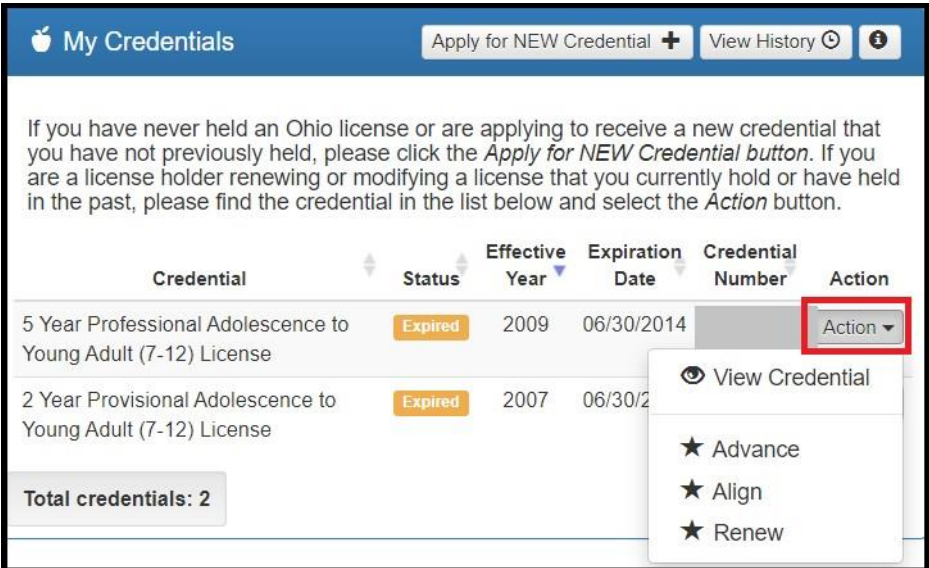

**Step 3.** For those renewing a teaching license, you will need to indicate how you met renewal eligibility requirements if you are renewing a professional administrator, educator or pupil services license. If you are employed in an Ohio school or district and renewing through your Local Professional Development Committee (LPDC), for example, you will indicate that in the application under the **Renewal Eligibility** section of the application.

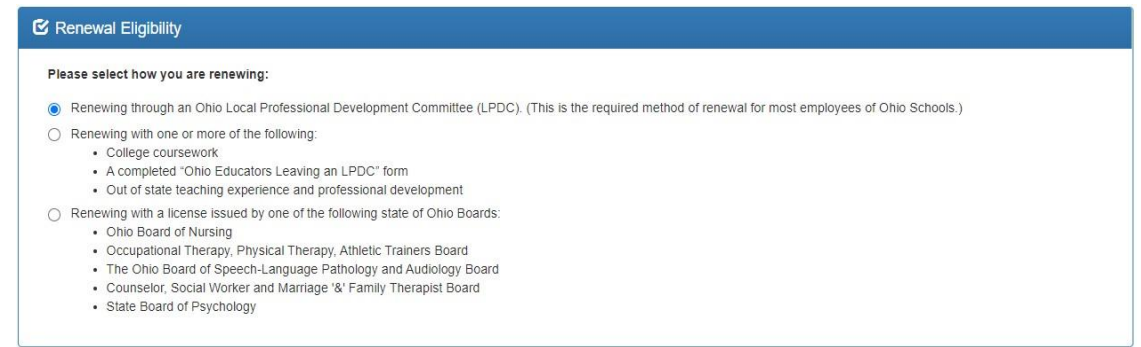

Substitute Teachers renewing a Professional License need six semester hours of coursework related to classroom teaching or area of licensure from an accredited two-year or four-year institution of higher education completed after the last issue date of the expiring license. Educators must complete all renewal coursework and submit their renewal application prior to October 1 of the expiration year of the license to be renewed, or the renewal requirement increases to nine semester hours.

#### LICENSURE USER MANUAL

Please note that the Department DOES NOT pre-approve coursework. Renewal requirements are in place to keep educators abreast of best practices in the field and the latest research findings. Classroom dynamics change constantly, and continuing education helps teachers find new ways to reach students and help them succeed. All coursework must lead to new knowledge in the P-12 classroom and be related to student success, wellness or achievement. Renewal coursework must be relevant to classroom teaching or area of licensure. The Department will also consider coursework completed for an additional P-12 licensure area for renewal of an expiring license. Courses which provide credit for completing routine teaching duties and responsibilities and courses in which the curriculum is selected by the educator rather than the university will not be accepted, even if reflected on an official transcript from an accredited.

For more information, visit ODE's website at [https://education.ohio.gov/Topics/Teaching/Licensure/Renew-](https://education.ohio.gov/Topics/Teaching/Licensure/Renew-License/How-to-Renew-a-Currently-Valid-Five-Year-Professio)[License/How-to-Renew-a-Currently-Valid-Five-Year-Professio](https://education.ohio.gov/Topics/Teaching/Licensure/Renew-License/How-to-Renew-a-Currently-Valid-Five-Year-Professio)

**Step 4a**. Upload any documents required for the licensure application, such as official university transcripts, military ID and so on, under the **Documents** section of the application. You may also view previously submitted documents in your account by clicking **View** next to the document. Click **Upload Documents** to begin the process of uploading your documents.

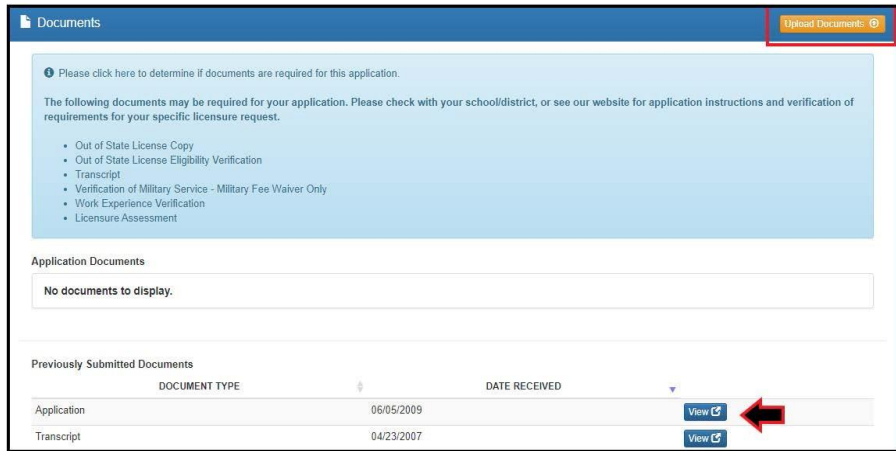

**Step 4b**. Select the type of document you are uploading from the drop down menu under **Document Type** (**Transcript**, for example). Then click **Browse** to locate the document on your computer.

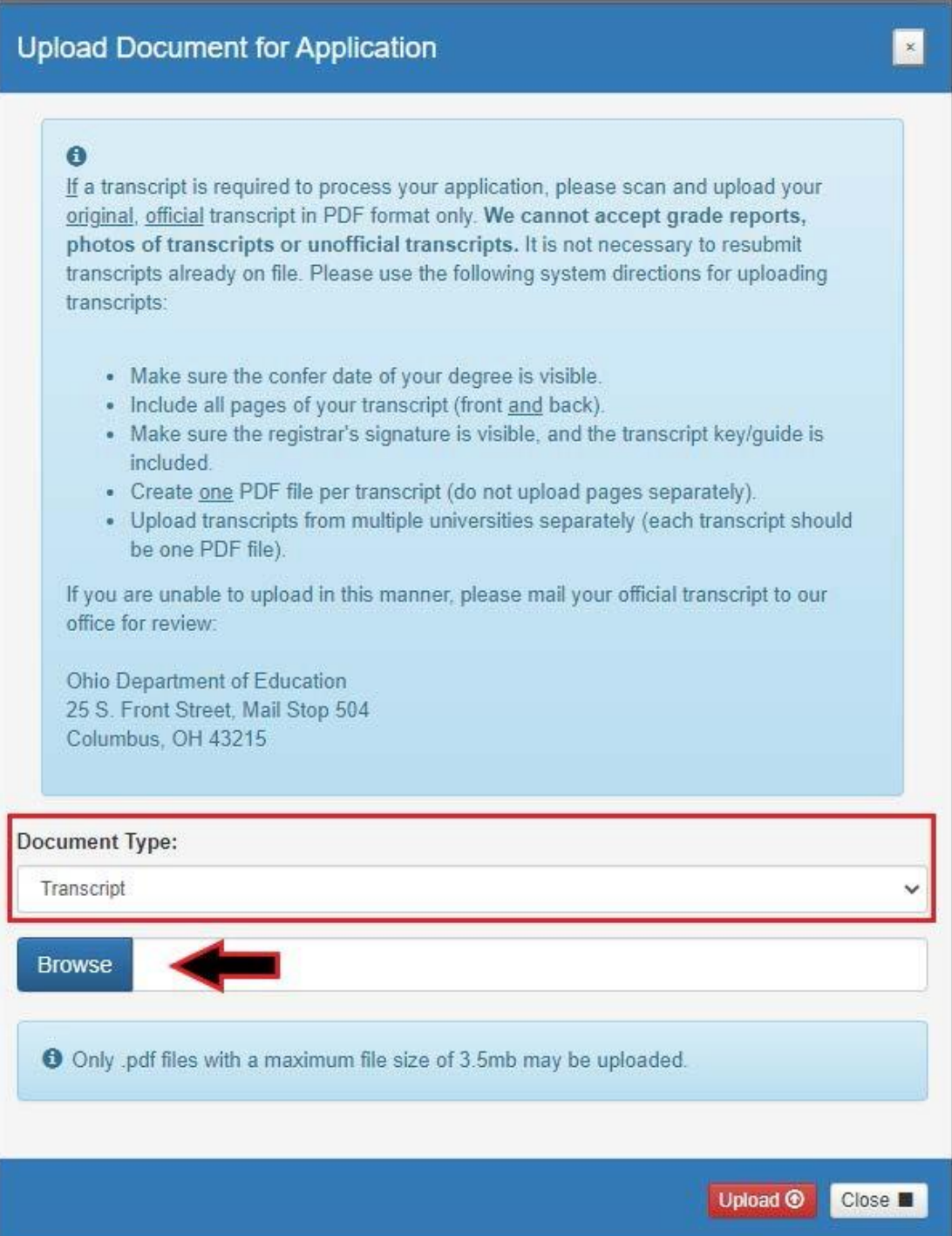

**Step 4c**. Select your document and click **Upload**. You will then see your uploaded document under **Application Documents**. You may view or delete the document before proceeding with the rest of the application.

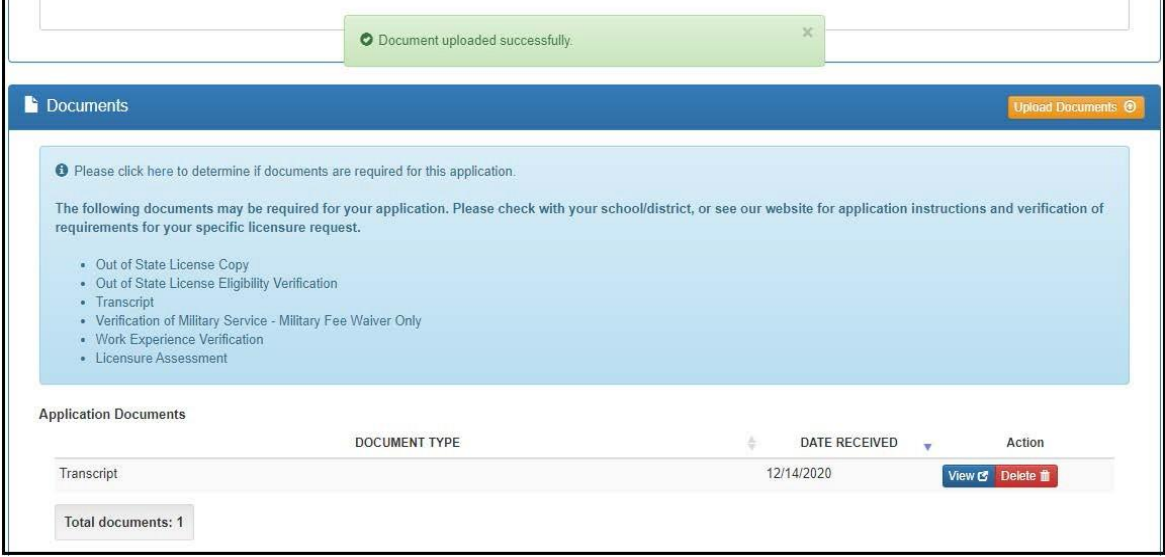

**Step 5a.** After you have answered all the questions and uploaded your documents (if required), click **Yes** in the **Applicant Signature** section to electronically sign your application.

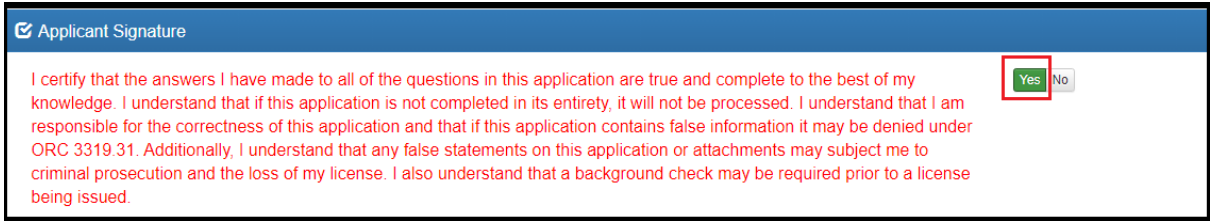

**Step 5b.** If you are ready to submit your application, click **Pay and Submit Application**. If you are not ready to submit your application, you may click **Return to Dashboard or Save and Exit (Without Submitting)**.

You may reopen your application later to finish and submit by clicking the Action drop down next to the application you initiated under My Application Status on your CORE Dashboard. See the Dashboard Features section of this manual for information on editing an application.

If you clicked **Pay and Submit Application**, you will proceed to the payment section of your application. Please go to the *Application Payment* section of this manual for instructions.

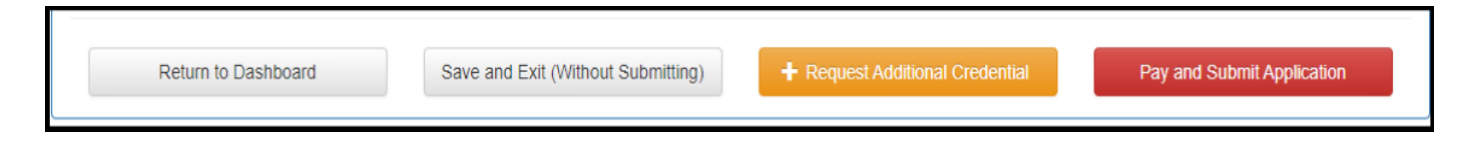

## <span id="page-29-0"></span>**APPLICATION PAYMENT**

If you have completed your application and you are ready to pay and submit it, please see the directions below.

**Step 1**. If you saved your application to submit later, begin by navigating to [https://ohid.ohio.gov](https://ohid.ohio.gov/) and log in to your OH|ID account.

**Step 2**. Click the **Educator Licensure and Records (CORE)** app and launch it.

**Step 3**. You will see **My Application Status** on your CORE Dashboard. Click the **Action** button next to the application you started. If you did not yet complete your application questions, click **Edit Application** to open it and answer any remaining questions. If you completed the application but still need to submit your payment, click **Pay and Submit Application**.

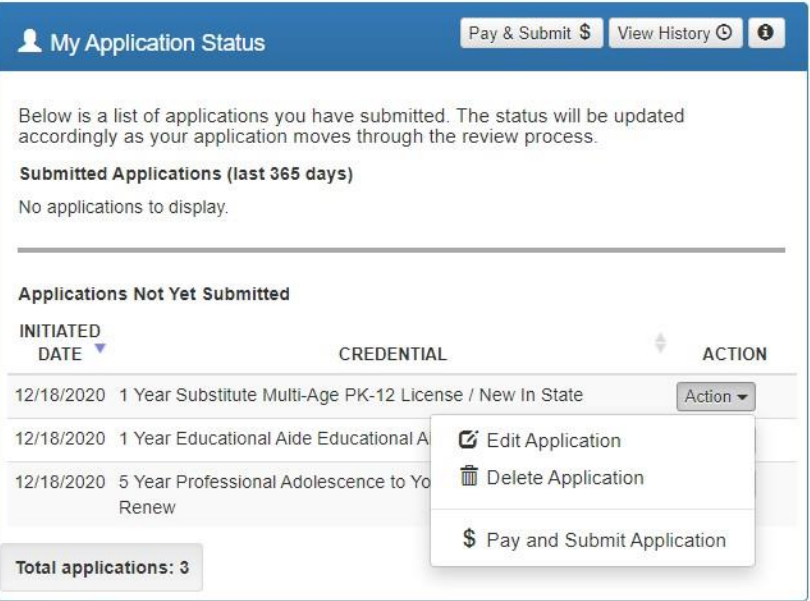

**Step 4**. Click **Include** for the application(s) you wish to submit in the **Pay and Submit Applications** pop up box. You will see the total amount due for the applications you selected.

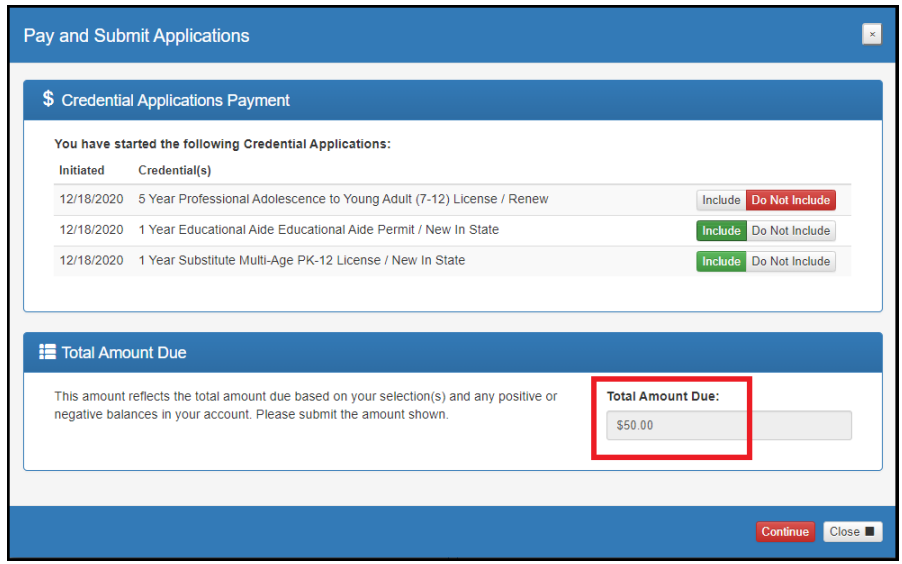

**Step 5**. After you click **Continue**, you will see a pop-up box verifying you are navigating to the external payment site to process your secure, online payment. Click **Continue** to navigate to the payment site, or click **Cancel** if you do not wish to proceed. Do not click your browser's "back" button from this screen.

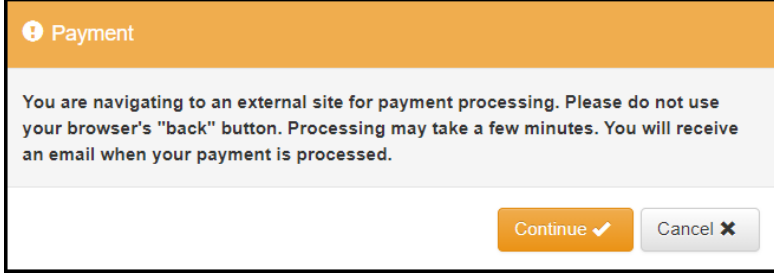

**Step 6**. You may pay for your application with a credit card or electronic check (E-check). Select one of these choices in the **Payment Method** drop-down menu. Then click **Next**.

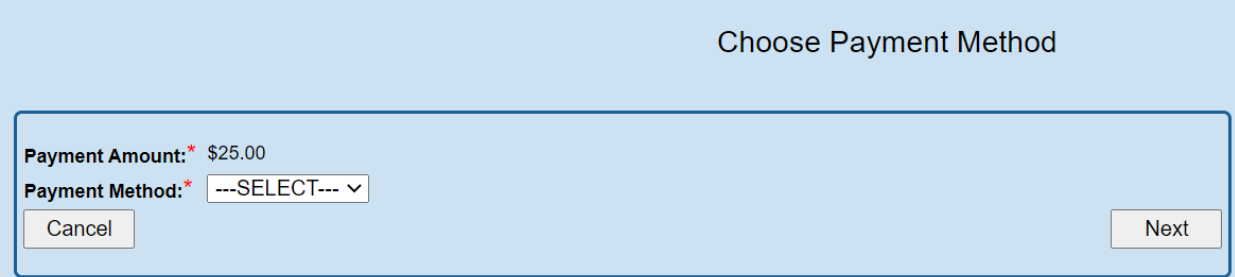

### <span id="page-30-0"></span>**E-CHECK PAYMENT**

**Step 1**. Select **E-Check** and click **Next** from the **Choose Payment Method** screen to process a payment from your bank account. Then enter the bank routing number, your bank account number and your email address. Be sure to click the **Email Receipt** box to have your receipt sent to you and click **Review** to proceed.

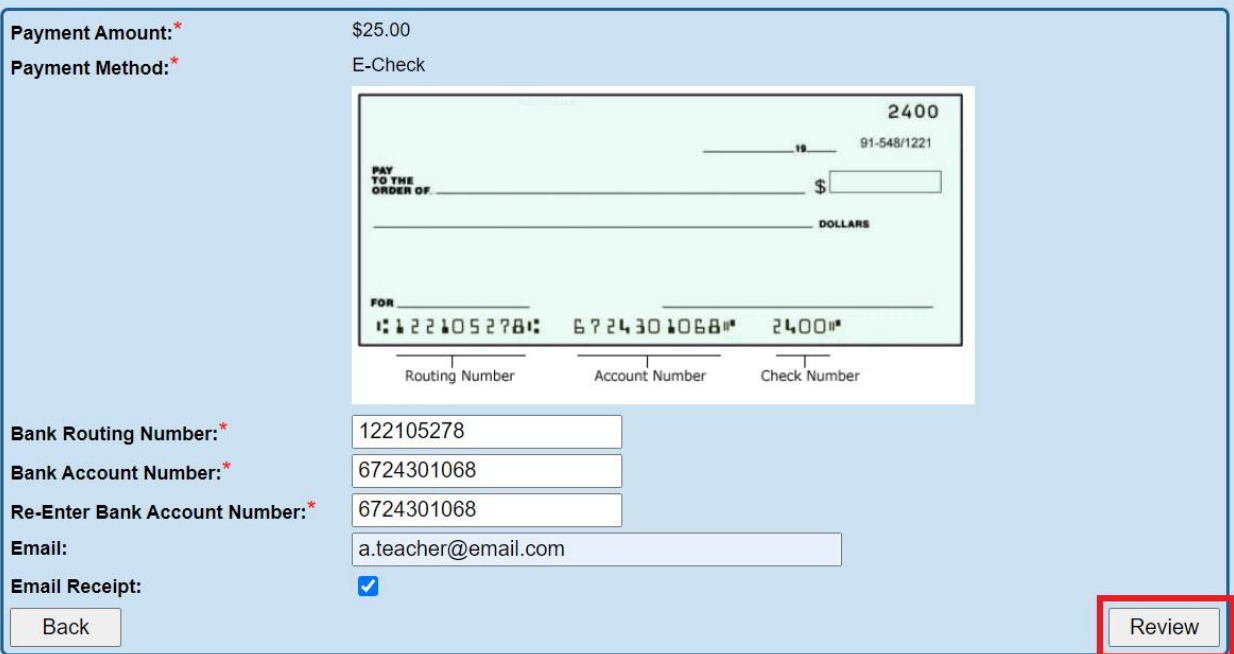

**Step. 2**. Review the details on the **Review Payment Details** screen and click **Make Payment** if the information displayed is correct. If you need to make changes, click **Back** to return to the previous screen.

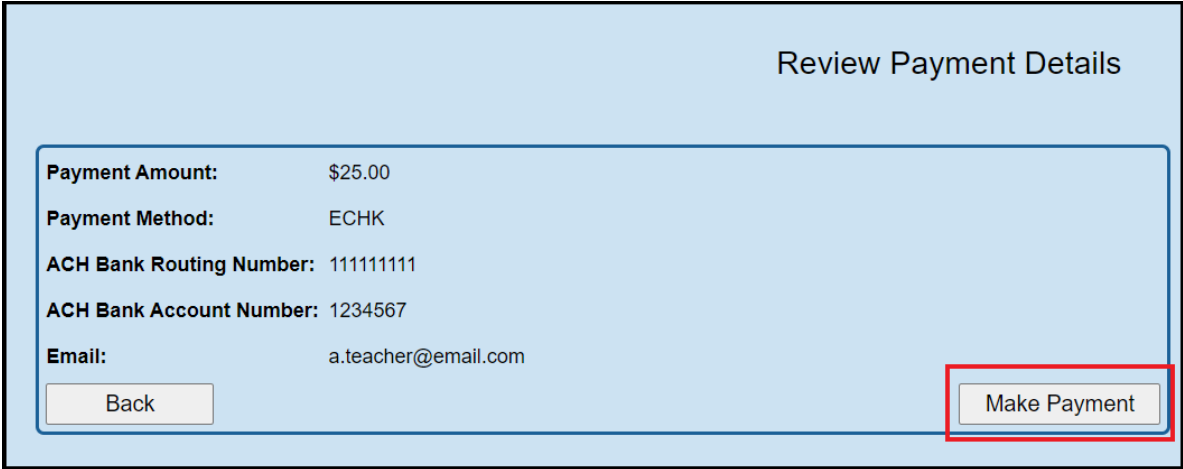

While your payment is processing, a spinning circle will appear. DO NOT press any keys on your keyboard or use your mouse during this time to ensure proper payment processing.

After your payment is processed, you will return to your CORE Dashboard where you may view the status of your application. In the **My Account** section of your CORE Dashboard, you will see your payment posted to your account. You will receive an email confirmation once you have submitted your application.

### <span id="page-31-0"></span>**CREDIT CARD PAYMENT**

**Step 1**. Select Credit Card from the Choose Payment Method screen to process a credit card payment. The following credit cards may be used: American Express, Discover, Master Card or Visa. Please note: You must use a credit card or a debit card that does NOT require a PIN. Cards that require a PIN are not accepted. Prepaid cards are only acceptable if they do not require a PIN.

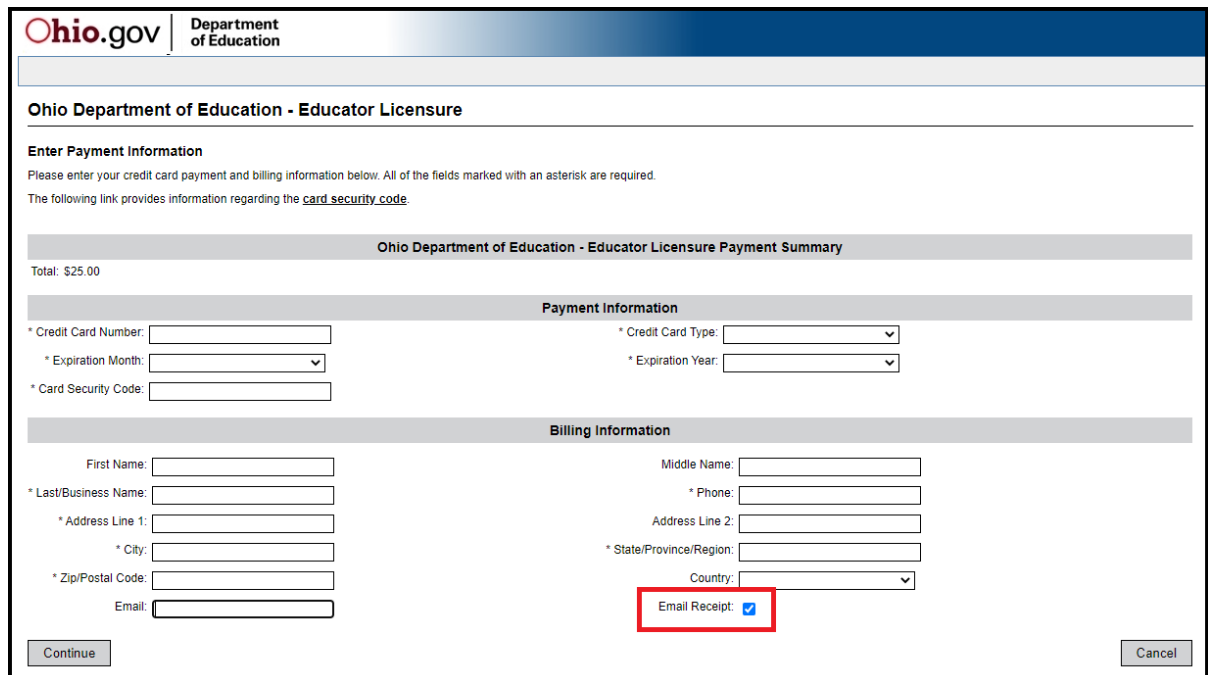

**Step 2.** Enter your information on the credit card payment screen. The fields indicated with an asterisk are required. You must provide an email address and make sure the **Email Receipt** box is checked to receive an email confirmation of your payment. Click **Continue** when you are finished.

**Step 3**. Review the details on the following screen and click **Confirm** if the information displayed is correct. If you need to change any information, click **Back** to return to the previous screen.

While your payment is processing, a spinning circle will appear. **DO NOT press any keys on your or use your mouse during this time to ensure proper payment processing.**

**Step 4.** Print Receipt (for credit card payments only). Your receipt will appear on the next screen. You may print this for your records. You also will receive an email receipt if you checked the Email Receipt box and provided your email during the payment process. Click Continue.

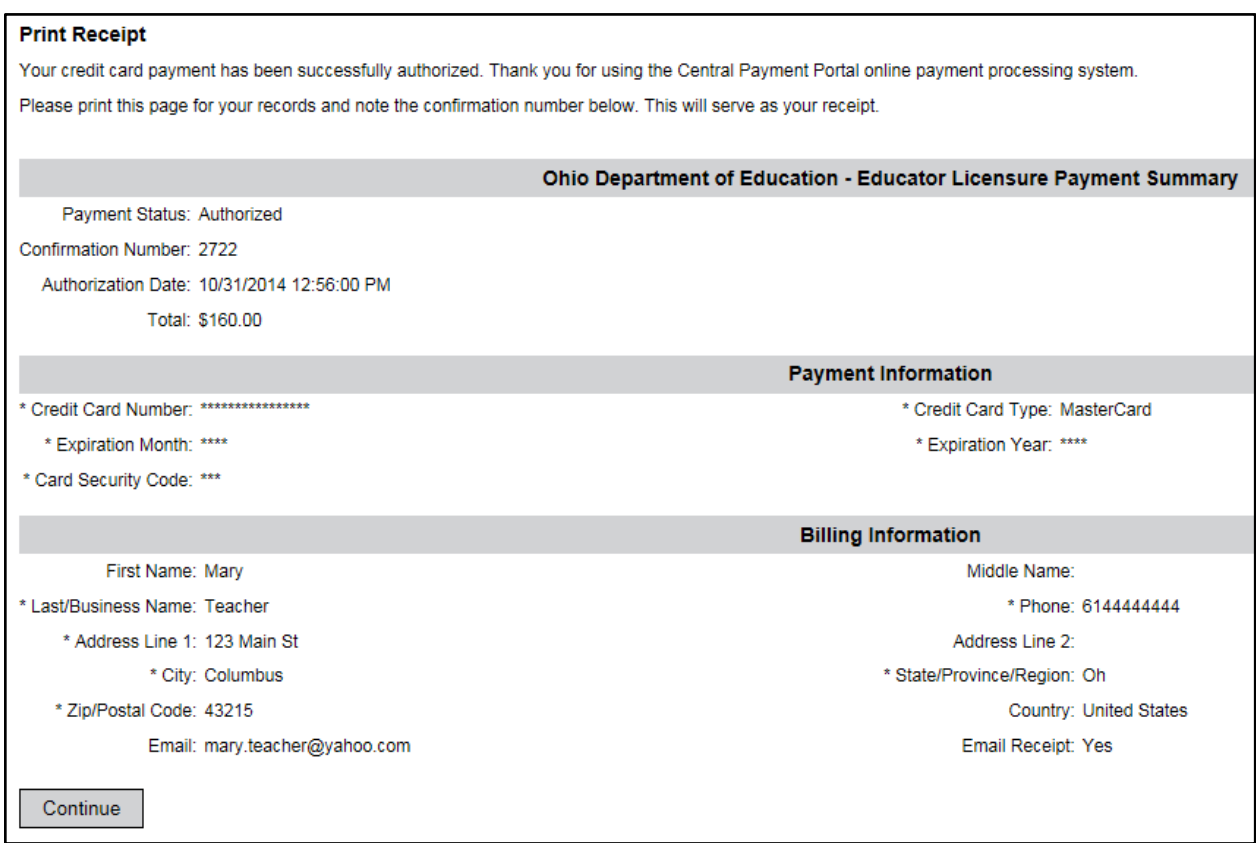

After your payment is processed, you will return to your CORE Dashboard where you may view the status of your application. In the My Account section of your CORE Dashboard, you will see your payment posted to your account. You will receive an email confirmation once you have submitted your application.

# <span id="page-33-0"></span>**OH|ID ACCOUNT HELP**

Should you need any assistance with your OH|ID account, including editing your profile, changing your password or setting up your security options, simply click the **Help** icon at the top of your OH|ID account screen.

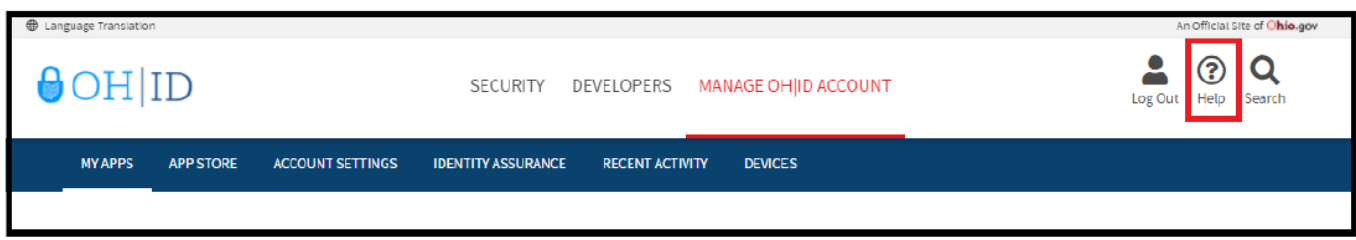

From the OH|ID Help page, you can look up how to edit your profile, change your password or make changes to your personal information.

If you have specific help questions, please call 877-644-6338 or email [Profile.Help@education.ohio.gov.](mailto:Profile.Help@education.ohio.gov)

## <span id="page-33-1"></span>**SET UP SECURITY OPTIONS**

You may be directed to the Security Options screen when you log in to your OH|ID account for the first time. On this screen you will select an additional security option for your account (either a text message or security questions).

Click **Set Up** next to the security option you wish to enable and follow the prompts.

#### **TEXT MESSAGE SECURITY OPTION**

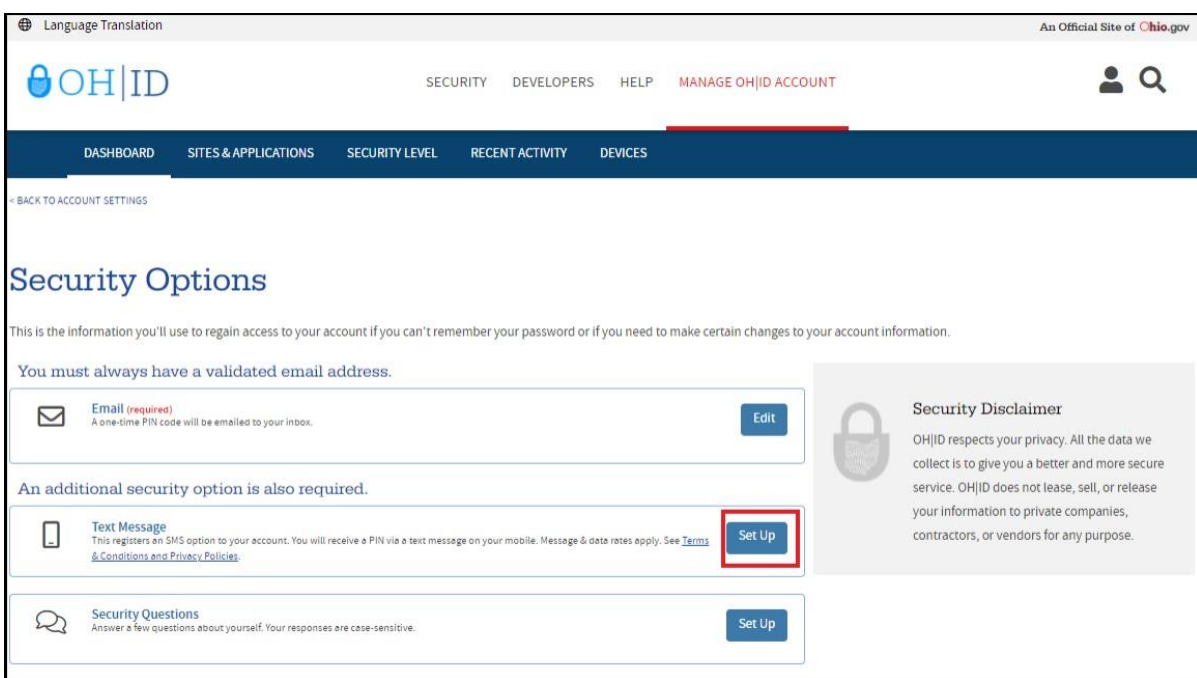

**Step 1**. Click Setup Mobile Number in the pop up window.

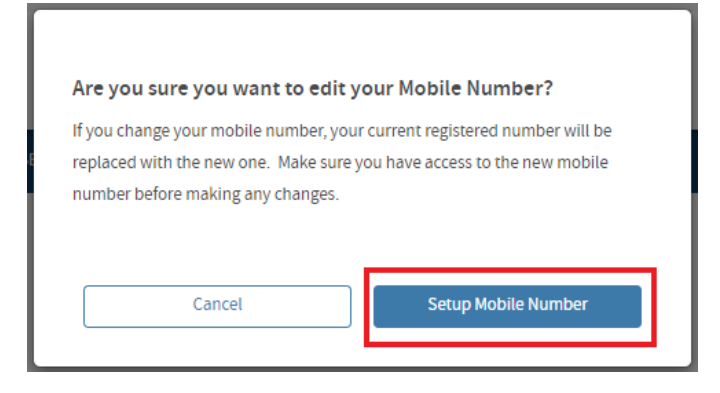

**Step 2.** Enter your mobile number and click Save Changes.

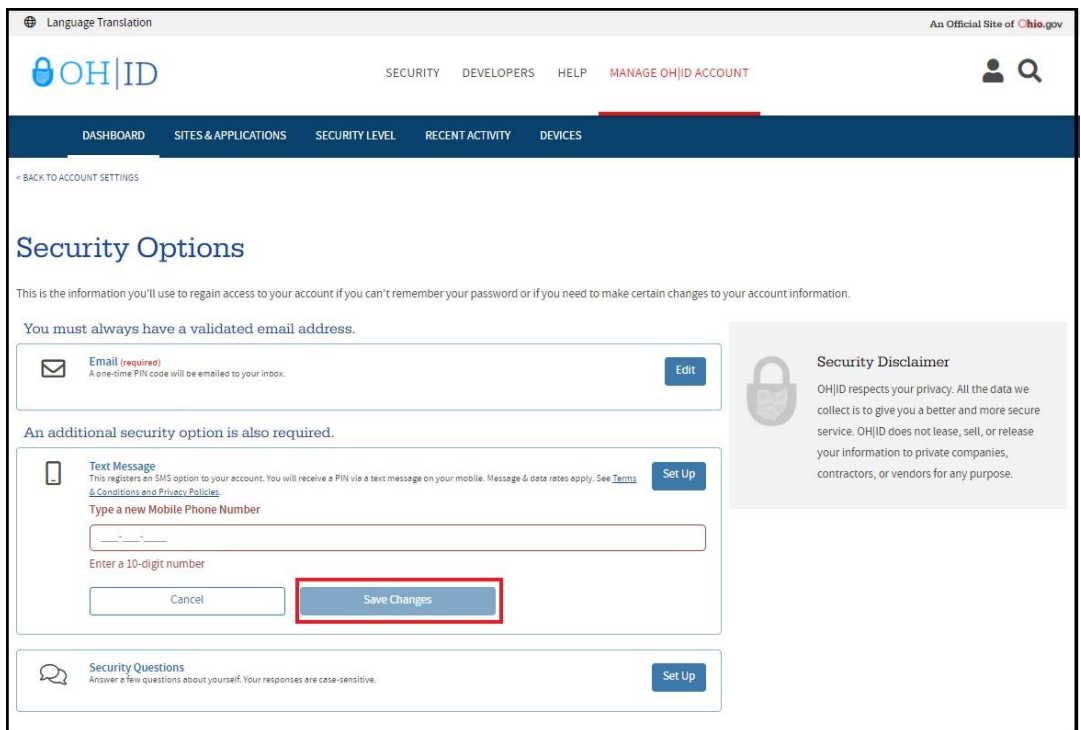

**Step 3**. A text message containing a six-digit PIN will be sent to the mobile number you provided. Enter the PIN when prompted and click **Verify**.

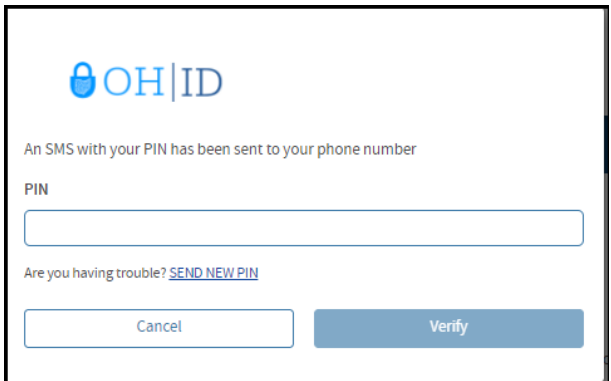

### <span id="page-35-0"></span>**SECURITY QUESTIONS OPTION**

**Step 1**. Click **Set Up** next to the **Security Questions** option

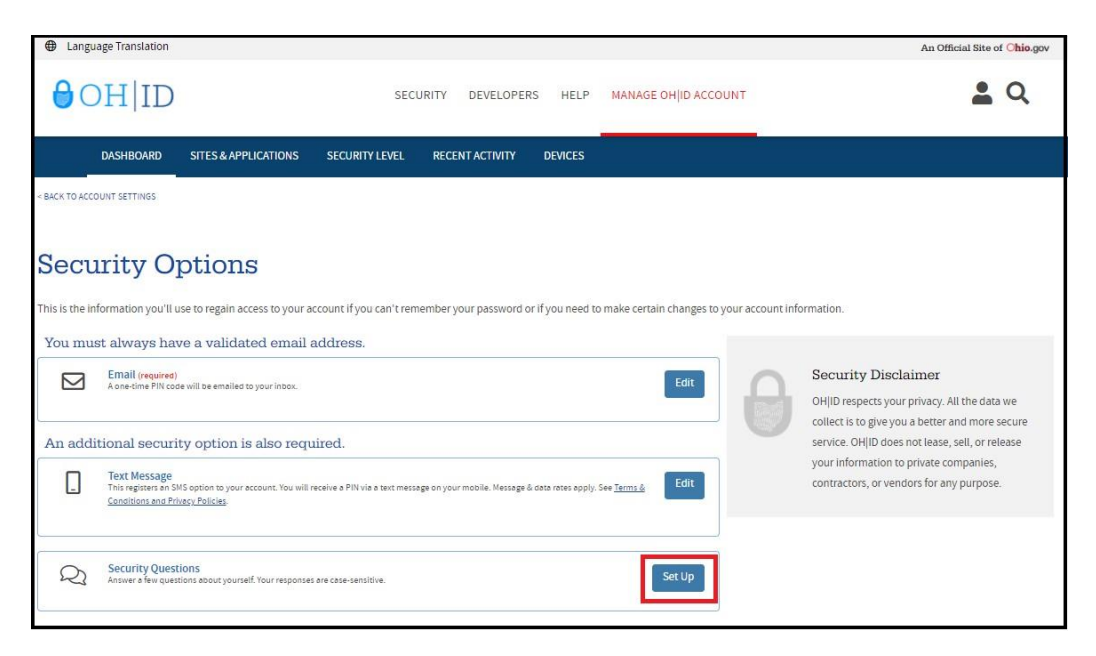

**Step 2.** Select questions from each of the drop down boxes and type your answers. Please note that your answers are case-sensitive. Click Save Changes when you are finished.

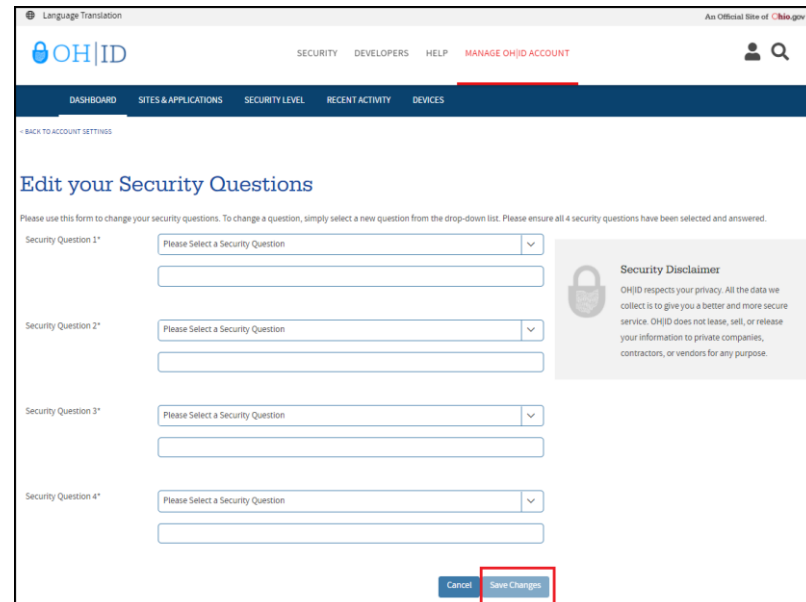

**Step 3**. Click Continue to return to your OHID Dashboard.

After creating your OH|ID account, the next step is to create a Department of Education profile or link your new OH|ID account to your existing Department of Education profile. Please proceed to the *Department of Education Profile Setup* section of this manual for instructions.